Anleitung für das Einrichten des

# QPKG: SAMBA-PDC mit LDAP

DRAFT Version 0.1

Copyright Andreas Frieß

## Wien, 5. August 2012

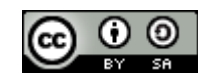

# Inhaltsverzeichnis

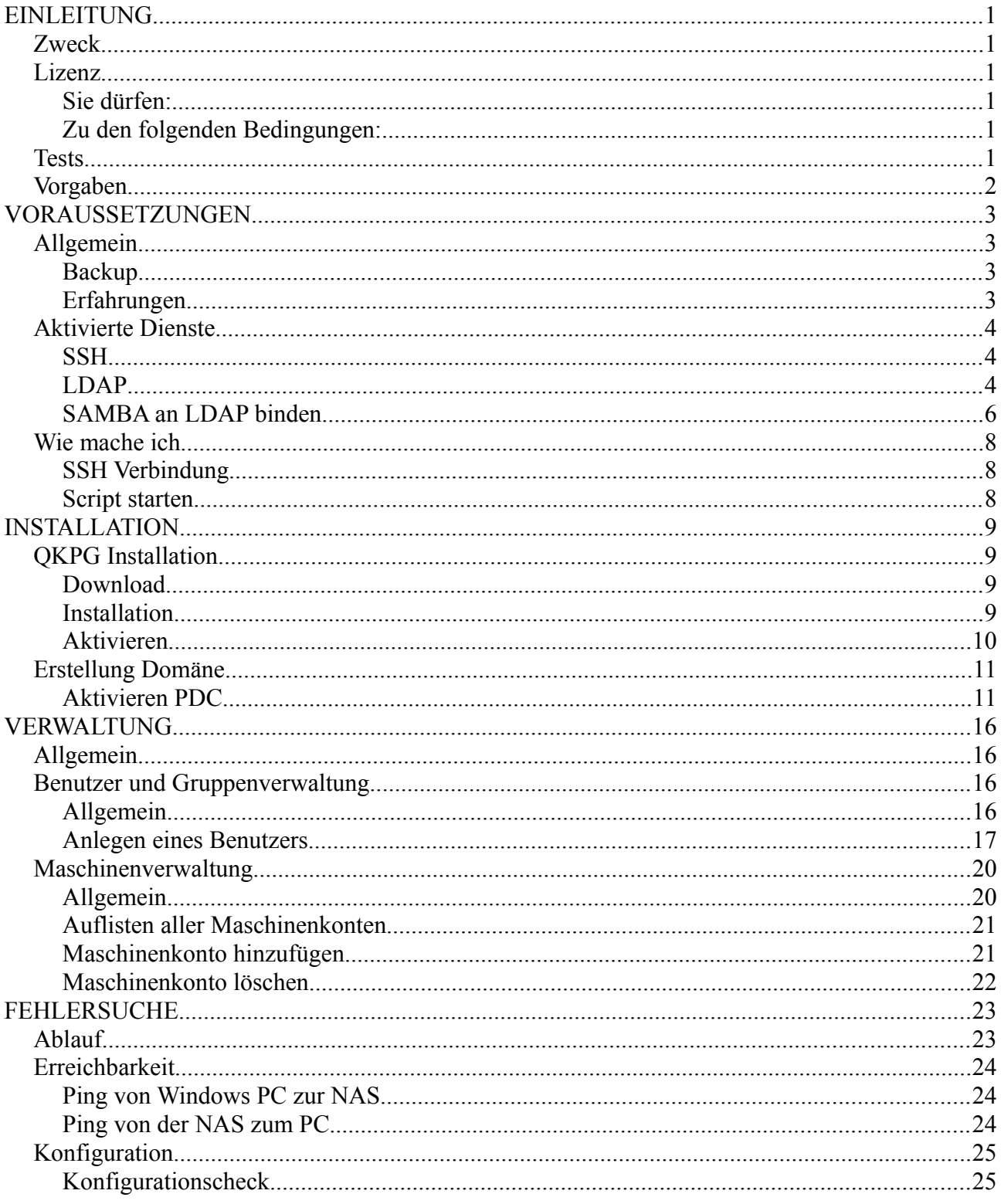

# **EINLEITUNG**

Ich möchte hier Stefan aka Eraser-EMC2- für seinen Einsatz und das QPKG danken. Ohne sein [BETA \[QPKG\] SAMBA-PDC mit LDAP](http://forum.qnapclub.de/viewtopic.php?f=208&t=21324#p119125) wäre diese Anleitung nie erschienen.

## *Zweck*

Unterstützung für SAMBA-PDC mit LDAP-Anbindung auf Basis von Windows NT 4.0 (kein AD). Damit ist eine Domäne zu verwalten möglich, ähnlich wie unter einen Win NT 4.0 Server. Die Domäne basiert hier auf einem Samba 3.0 Server, für weitere Fragen sind die Homepage des Samba Projektes<sup>[1](#page-2-0)</sup> zu rate zu ziehen

Dies ist kein Ersatz für eine Active Directory (AD) Domäne und auch nicht damit kompatibel.

#### *Lizenz*

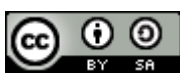

Dieses Werk bzw. Inhalt steht unter einer [Creative Commons Namensnennung - Weitergabe unter](http://creativecommons.org/licenses/by-sa/3.0/deed.de) [gleichen Bedingungen 3.0 Unported Lizenz.](http://creativecommons.org/licenses/by-sa/3.0/deed.de)

#### **Sie dürfen:**

- das Werk bzw. den Inhalt vervielfältigen, verbreiten und öffentlich zugänglich machen
- Abwandlungen und Bearbeitungen des Werkes bzw. Inhaltes anfertigen
- das Werk kommerziell nutzen
- •

#### **Zu den folgenden Bedingungen:**

- **Namensnennung** Sie müssen den Namen des Autors/Rechteinhabers in der von ihm festgelegten Weise nennen.
- **Weitergabe unter gleichen Bedingungen** Wenn Sie das lizenzierte Werk bzw. den lizenzierten Inhalt bearbeiten oder in anderer Weise erkennbar als Grundlage für eigenes Schaffen verwenden, dürfen Sie die daraufhin neu entstandenen Werke bzw. Inhalte nur unter Verwendung von Lizenzbedingungen weitergeben, die mit denen dieses Lizenzvertrages identisch oder vergleichbar sind.

Für weitere Informationen besuchen sie bitte<http://creativecommons.org/licenses/by-sa/3.0/de/>

#### *Tests*

Die folgende Installation ist auf einer QNAP NAS TS-212 Software Version 3.7.1 Build 20120615 erfolgt. Das QPKG ist die Version *BETA QPKG SAMBA-PDC V3.0.35[2](#page-2-1)*

<span id="page-2-0"></span><sup>1</sup><http://www.samba.org/>(Englisch) oder auch<http://samba.sernet.de/>(Deutsch)

<span id="page-2-1"></span><sup>2</sup><http://forum.qnapclub.de/viewtopic.php?f=208&t=21324>im ersten Beitrag unten zu finden

# *Vorgaben*

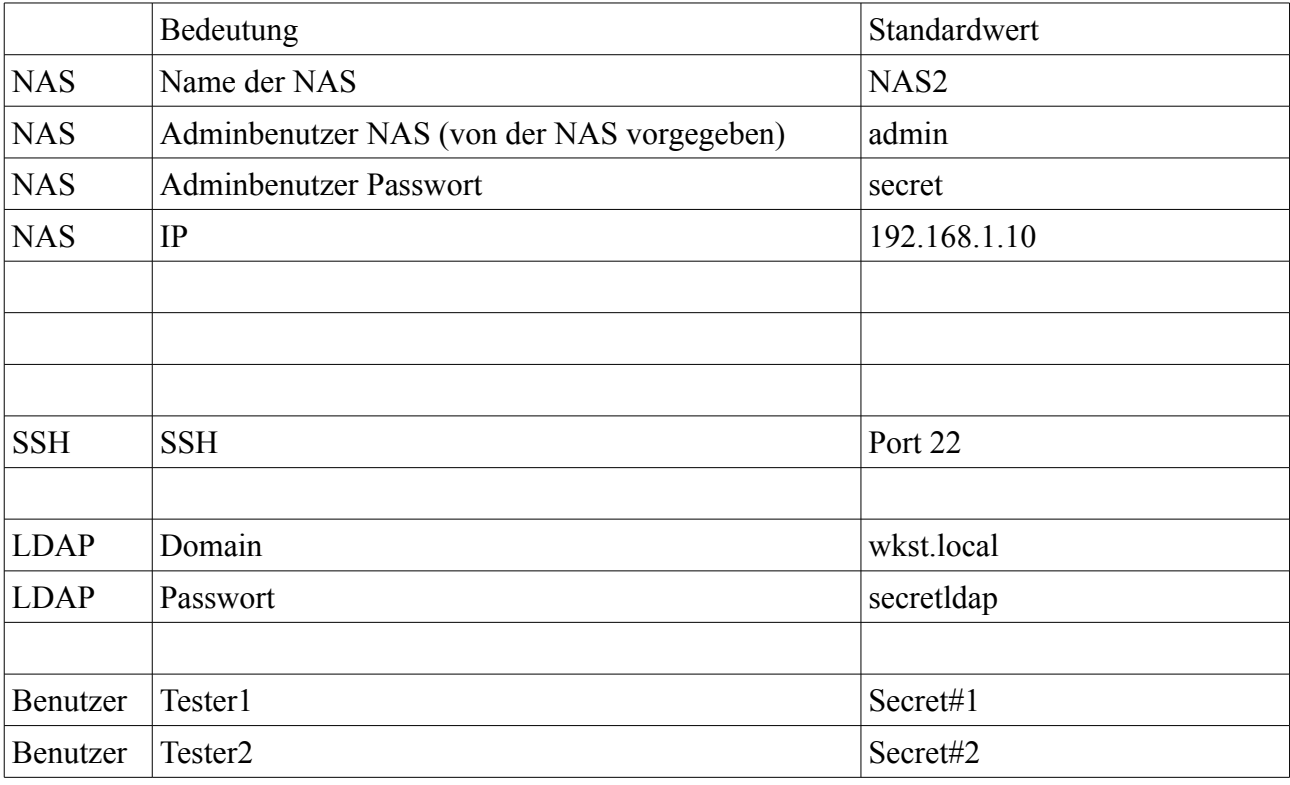

Hier folgend die Standarddefinitionen die in dieser Installation verwendet werden

# **VORAUSSETZUNGEN**

## *Allgemein*

Diese Anleitung basiert auf einer TS 212 welche entweder neu installiert oder auf 'System defaults' zurückgesetzt wurde. Daher keine Modifikation vorher durchgeführt wurden. Weiters werden 2 Platten als Raid verwendet und somit ist der Speicherort der Freigaben unter '/share/MD0\_DATA' zu finden. Falls es Unklarheiten zum Speicherort gibt, bitte zuerst die entsprechende Dokumentation lesen.

## **Backup**

Bevor Änderungen an der NAS durchgeführt werden, ist sicherzustellen das ein funktionierendes Backup vorhanden ist. Es werden auf der NAS erhebliche Änderungen an den Konfigurationsdateien durchgeführt, die zu zu Datenverlust und Unbenutzbarkeit der NAS führen können. Für weitere Fragen sich bitte an das Backupforum im deutschen QNAP Club<sup>[3](#page-4-0)</sup> zu wenden.

## **Erfahrungen**

Es ist notwendig über Remoteshells zu arbeiten, daher ist der sichere Umgang mit SSH<sup>[4](#page-4-1)</sup> eine Voraussetzung. Grundlegendes Verständnis von Windowsfreigaben (SAMBA<sup>[5](#page-4-2)</sup>), Funktionen von LDAP[6](#page-4-3) , wie funktionieren Domänen und unterschiede zu AD-Domänen wird vorausgesetzt.

Die Dienste SSH-, SAMBA- und LDAP-Server, SAMBA für LDAP-Domäne sind zu aktivieren. Im folgenden eine kurze Anleitung hierzu.

<span id="page-4-0"></span><sup>3</sup> http://forum.qnapclub.de/viewforum.php?f=166

<span id="page-4-1"></span><sup>4</sup> http://de.wikipedia.org/wiki/Ssh

<span id="page-4-2"></span><sup>5</sup> http://de.wikipedia.org/wiki/Samba\_%28Software%29

<span id="page-4-3"></span><sup>6</sup> http://de.wikipedia.org/wiki/LDAP

## *Aktivierte Dienste*

Die folgende Dienste sind die Basis das die eigentliche Installation des QPKG und auch die Einrichtung beziehunhgsweise die Administration erfolgreich sind. Solange die Dienste nicht ordnungsgemäß eingerichtet und funktionsfähig sind, ist auch keine funktionierende Domäne zu erhalten.

## **SSH**

Die Einstellungen für den SSH-Dienst sind im QNAP Menü unter 'Network Services' zu finden.

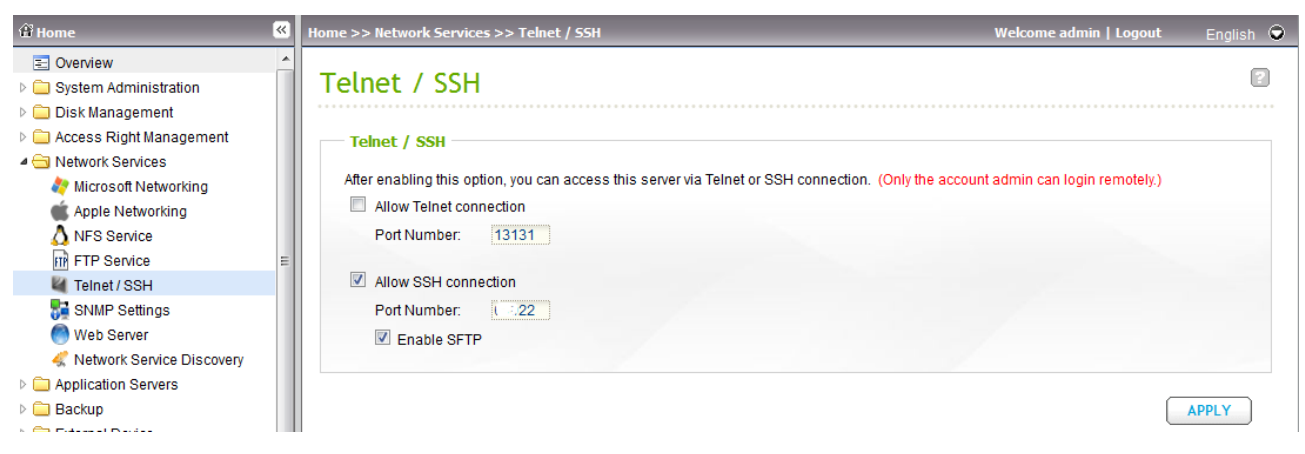

Der SSH Dienst wird durch das anklicken von ALLOW SSH-CONNECTION und dem Standardport 22 mit anschliessenden drücken des Buttons APPLY aktiviert.

## **LDAP**

Die Einstellungen für den LDAP-Server sind im QNAP Menü unter 'Application Servers' zu finden. Zuerst muß der LDAP Server durch das aktivieren des Häkchens aktiviert werden, anschliessen die Domain und das Passwort angegeben werden und mit APPLY aktiviert werden.

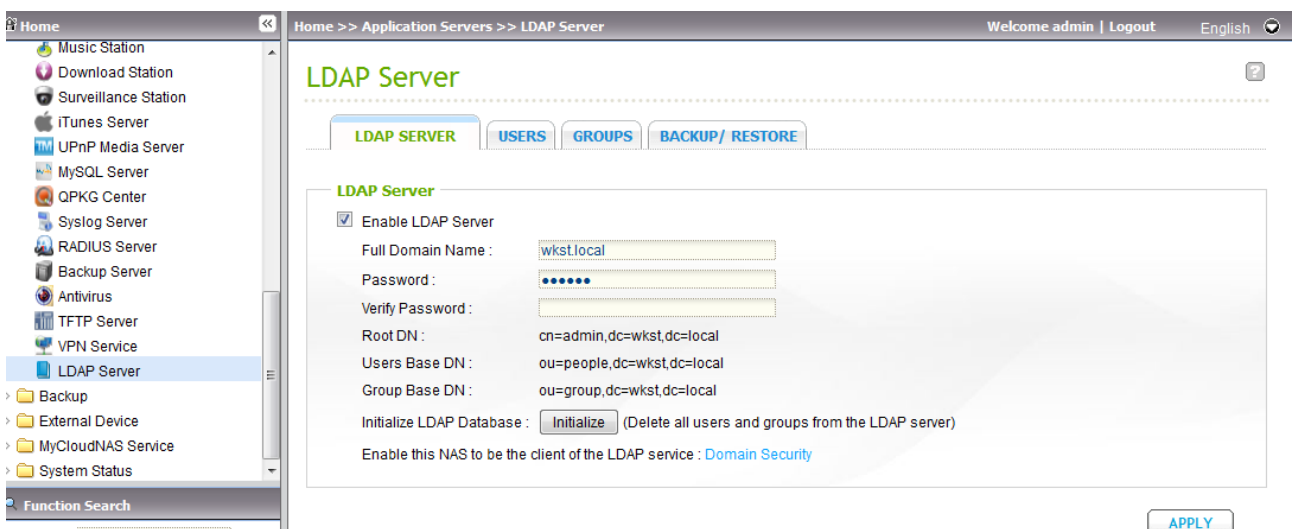

#### *Abbildung 1: LDAP aktivieren*

Anschliessend kann dann die LDAP Datenbank initialisiert werden durch den Button INITIALIZE.

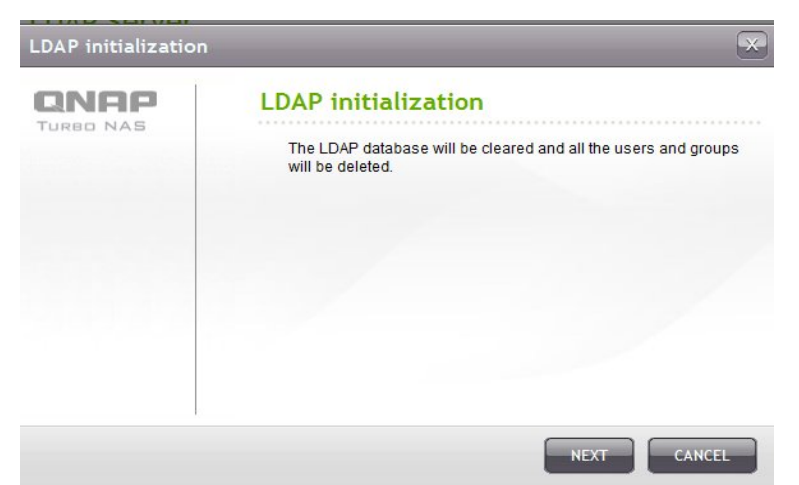

#### *Abbildung 2: LDAP Sicherheitswarnung*

War die Datenbank bereits vorhanden, so ist hier abzubrechen und die Situation neu zu prüfen, eventuell ist keine Initialisierung notwendig. Der Sicherheitshinweis kann problemlos bestätigt werden, wenn noch keine Benutzer in der Datenbank vorhanden sind oder keine Datenbank vorher bestanden hat. Mit NEXT bestätigen.

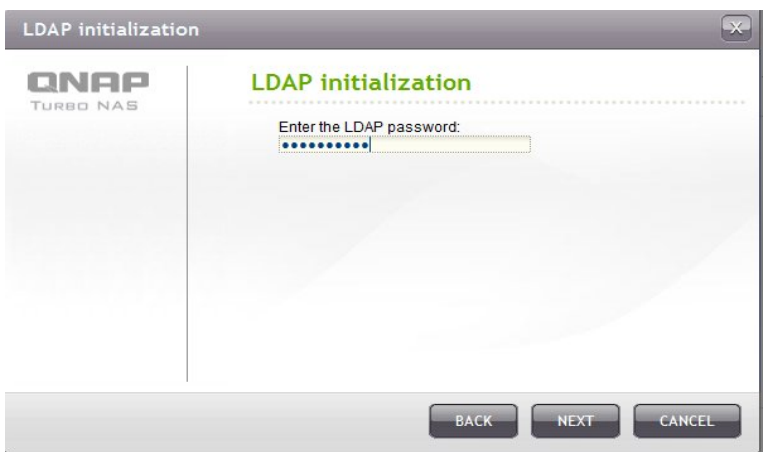

*Abbildung 3: LDAP Passwort eingabe*

Nach der Eingabe des Passworts für den LDAP Server geht es mit NEXT weiter.

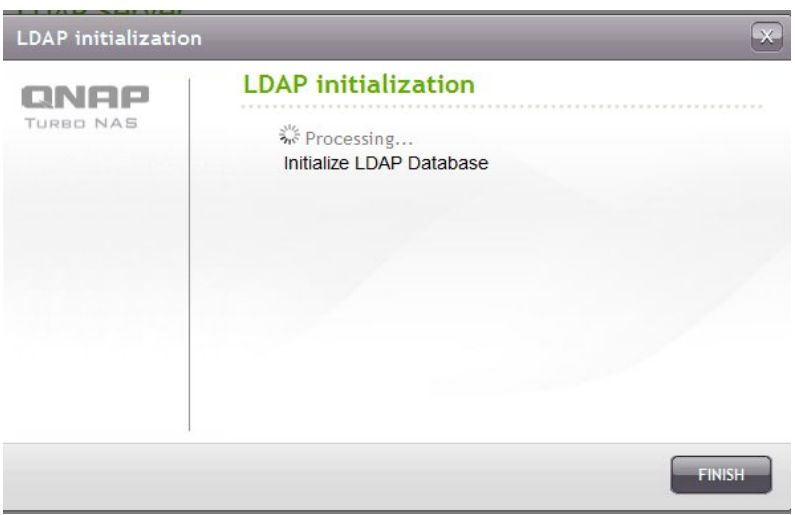

*Abbildung 4: LDAP Abschluß*

Der Abschluss der Intialisierung wird durch 'Success' angezeigt und wird mit FINISH bestätigt.

## **SAMBA an LDAP binden**

Die folgenden Einstellungen findet man im QNAP Menü unter 'Network Services -> Microsoft Networking'. Dazu wird die Checkbox ' Enable file Services for Microsoft networking' aktiviert, die Beschreibung des Servers und der Servernamen eintragen. Mit dem Button APPLY wird der Samba Dienst aktiviert.

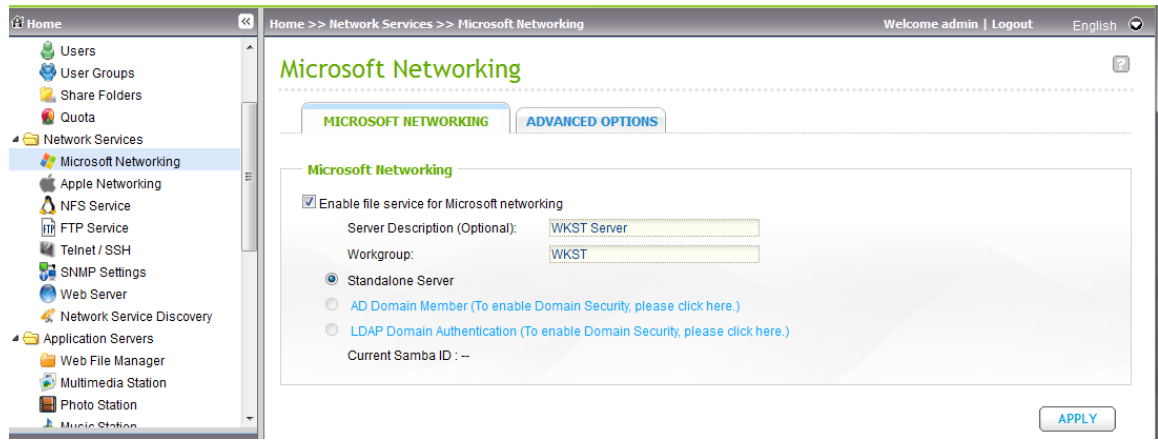

*Abbildung 5: SAMBA Aktivieren*

Anschliessend auf LDAP Domain Authentication klicken. Hierbei NICHT auf den Radiobutton sondern die in blauer Schift gehaltene Zeile ! Der Radiobutton ist derzeit noch nicht aktiv.

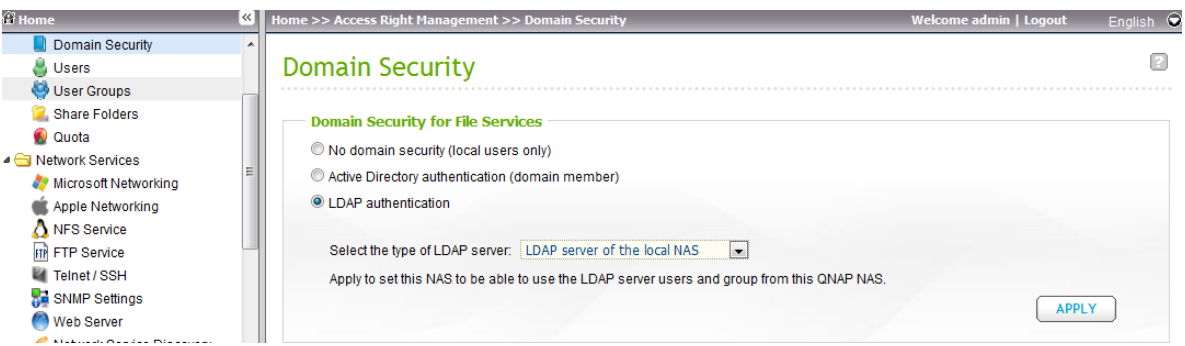

#### *Abbildung 6: SAMBA mit LDAP verbinden*

Es öffnet sich die Auswahl der Domain Security, dort ist LDAP authentification auf den lokalen LDAP Sever auswählen und mit APPLY zu aktivieren.

| <b>谷 Home</b>                                                                                                    | 《                           | Home >> Access Right Management >> Domain Security                                                                                                    | Welcome admin   Logout | English $\bigcirc$ |
|----------------------------------------------------------------------------------------------------|-----------------------------|----------------------------------------------------------------------------------------------------|------------------------|--------------------|
| Overview<br>System Administration<br>Disk Management<br>▲ Access Right Management                                                                                                    | <b>Domain Security</b>      |                                                                                                    |                        |                    |
| Domain Security                                                                                                    | LDAP authentication options |                                                                                                    | $\times$               |                    |
| Users<br>User Groups<br>Share Folders<br><b>O</b> Quota<br>▲ Network Services<br><b>W</b> Microsoft Networking<br>Apple Networking<br>NFS Service<br><b>FIP</b> Service<br>Telnet / SSH<br>SNMP Settings<br>Web Server<br>Alabuary Canica Discovery<br><b>Function Search</b> | ONAP<br>TURRO NAS           | <b>LDAP</b> authentication options<br>LDAP users and NAS local users can be authenticated and access the<br>NAS via Web File Manager, FTP and AFP. For NAS access via Microsoft<br>Networking (Samba), either the NAS local users or the LDAP users will be<br>authenticated.<br>Specify the users who will be authenticated for NAS access via Microsoft<br>Networking:<br>C Local users only: Only NAS local users can access the NAS via<br>Microsoft Networking.<br><sup>O</sup> LDAP users only: Only LDAP users can access the NAS via Microsoft<br>Networking. | <b>APPLY</b>           |                    |
| Keyword:                                                                                                    |                             |                                                                                                    | <b>FINISH</b>          |                    |
|                                                                                                    |                             |                                                                                                    |                        |                    |

*Abbildung 7: LDAP authentifizierungs Optionen*

Es wird die Optiongewählt, das nur Benutzer aus dem LDAP auf die Freigaben zugreifen können. Anschliessend wieder zurück zum 'Microsoft Networking' gehen.

Anschliessend kann der SAMBA aktiviert werden, jetzt ich auch die LDAP Authentifizierung freigeschalten.

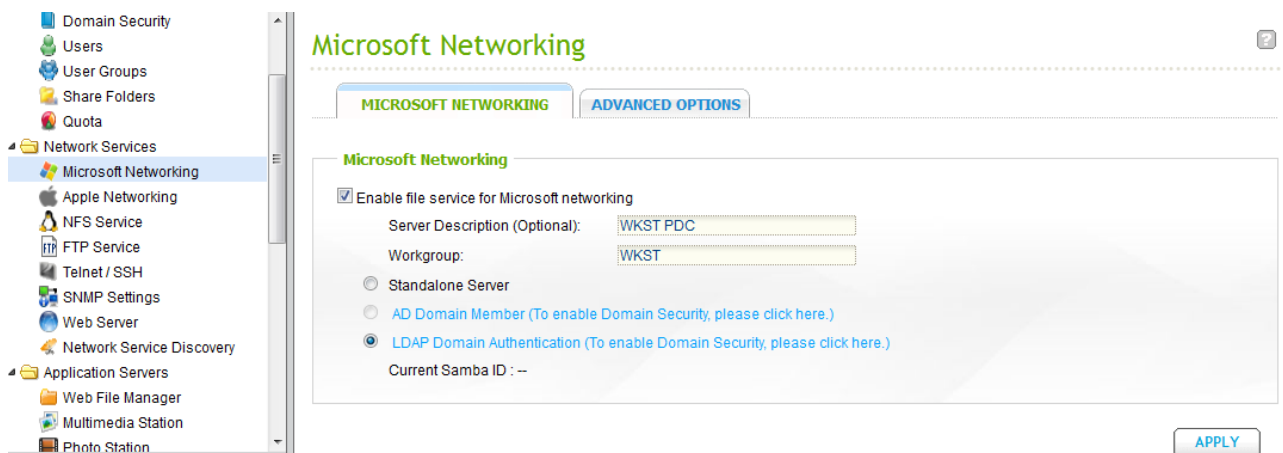

#### *Abbildung 8: SAMBA mit LDAP aktivieren*

Es ist der Servername und die Beschreibung des Servers einzutragen. Durch APPLY aktivieren. Nach dem Abschluss ist unter Current Samba ID die neu erzeuge SID zu sehen (eventuell auch schon früher).

Zusätzlich können eventuell notwendige Einstellungen bezüglich WINS etc. In den 'Advanced Ontions' vorgenommen werden

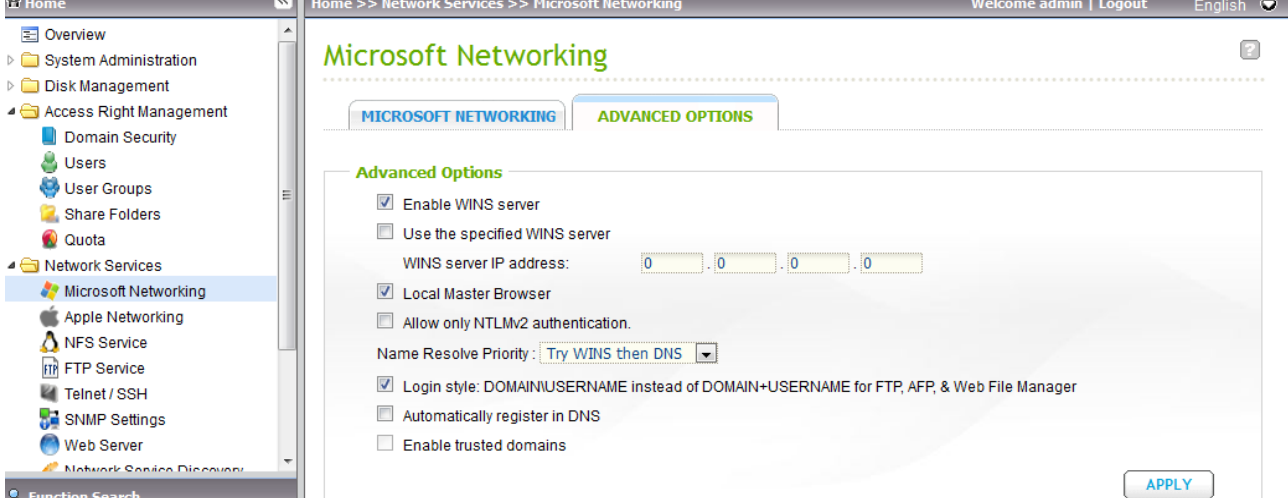

#### *Abbildung 9: SAMBA WINS einstellungen*

Nachdem unser PDC die Domäne verwaltet, aktivieren wir den WINS und als PDC muß er der 'Local Master Browser' sein.

Je nach Netzwerkaufbau und Server können hier abweichungen nötig sein.

## *Wie mache ich*

## <span id="page-9-0"></span>**SSH Verbindung**

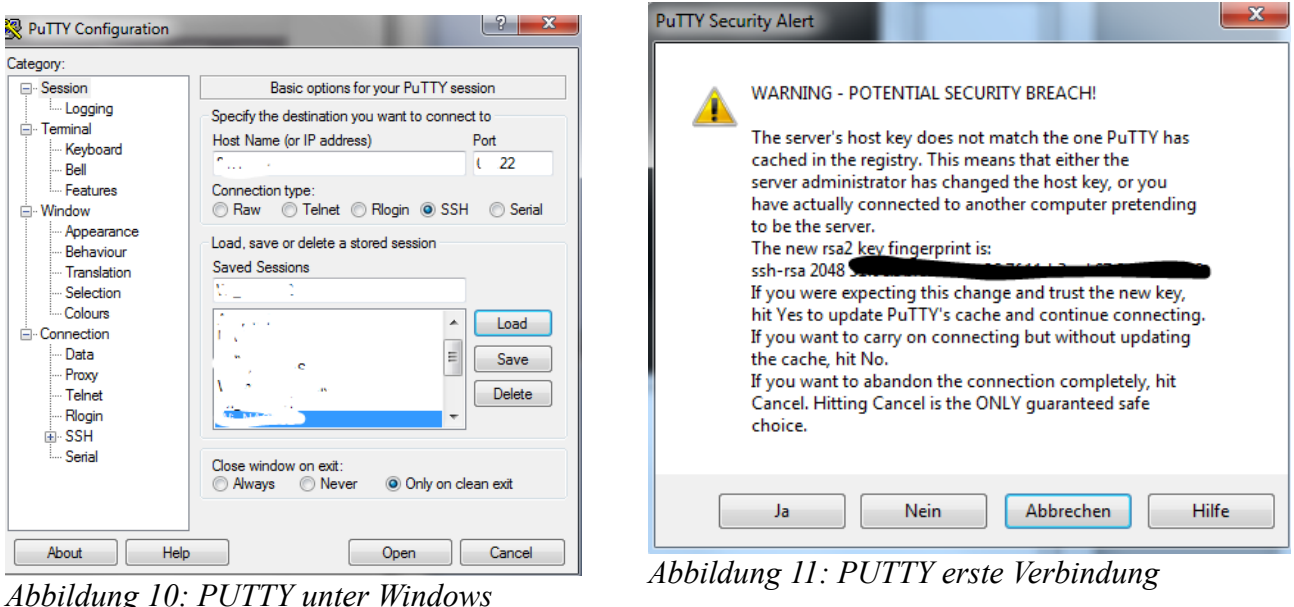

Ab hier wird hauptsächlich auf der Shell der NAS gearbeitet. Unter Windows kann man zB. Das Programm Putty<sup>[7](#page-9-1)</sup> unter Windows verwenden um auf die NAS zu kommen. Die IP Adresse, der Port (wenn nicht der Standardport 22 verwendet wird) und als Type SSH reicht aus. Bei der ersten Verbindung kommt ein Warningfenster, da Putty noch nicht den Key der NAS kennt, bei der ersten Verbindung kann man mittels 'Ja' ganz einfach bestätigen. Der Benutzer ist immer admin mit dem entsprechenden Passwort. Unter Linux kann man direkt auf der Shell mittels SSH sich auf die NAS verbinden.

#### <span id="page-9-3"></span>**Script starten**

Dazu ist es notwendig, sich mit dem Programm (Putty, SSH,...) seiner Wahl mit der NAS per SSH zu verbinden, siehe auch Kapitel [SSH Verbindung](#page-9-0) auf Seite [8.](#page-9-0) Die Verbindung nach der Eingabe von Benutzer 'admin' und dem entsprechenden Paßwort aufgebaut und erscheint das Kommandopromt der Shell<sup>[8](#page-9-2)</sup>.

Das Script, das die Verwaltung der Domaine steuert und auch die Menüführung darstellt wird durch die Eingabe von 'smb\_cmd.sh' und der Entertaste auf der Shell von der NAS gestartet.

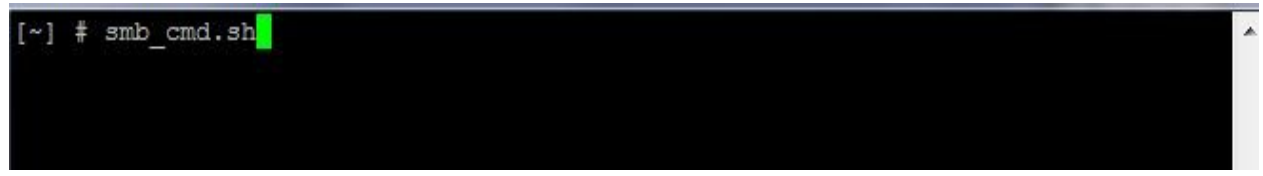

*Abbildung 12: Script starten*

<span id="page-9-1"></span><sup>7</sup><http://www.chiark.greenend.org.uk/~sgtatham/putty/download.html>

<span id="page-9-2"></span><sup>8</sup> Siehe Unix-Shell<http://de.wikipedia.org/wiki/Unix-Shell>

# **INSTALLATION**

## *QKPG Installation*

#### **Download**

Das QPKG wird aus dem Forum über einen Link auf den lokalen Rechner heruntergeladen

```
0 SAMBA-PDC_V3.0.35_all.zip
 BETA OPKG SAMBA-PDC V3.0.35
 (215.08 KiB) 12-mal heruntergeladen
 BETA-Status
 +V3.0.29- Fehler behoben, bei der keine Grundinitialisierung möglich war (Menüpunkt 1)
 +V3.0.30Abbildung 13: QPKG Download
```
#### **Installation**

Die eigentliche Installation wird über das QPKG Center das sich im QNAP Menü unter 'Application Server' befindet, auf der NAS durchgeführt. Auf der Seite 'Get more' kann das QPKG anggeben werden.

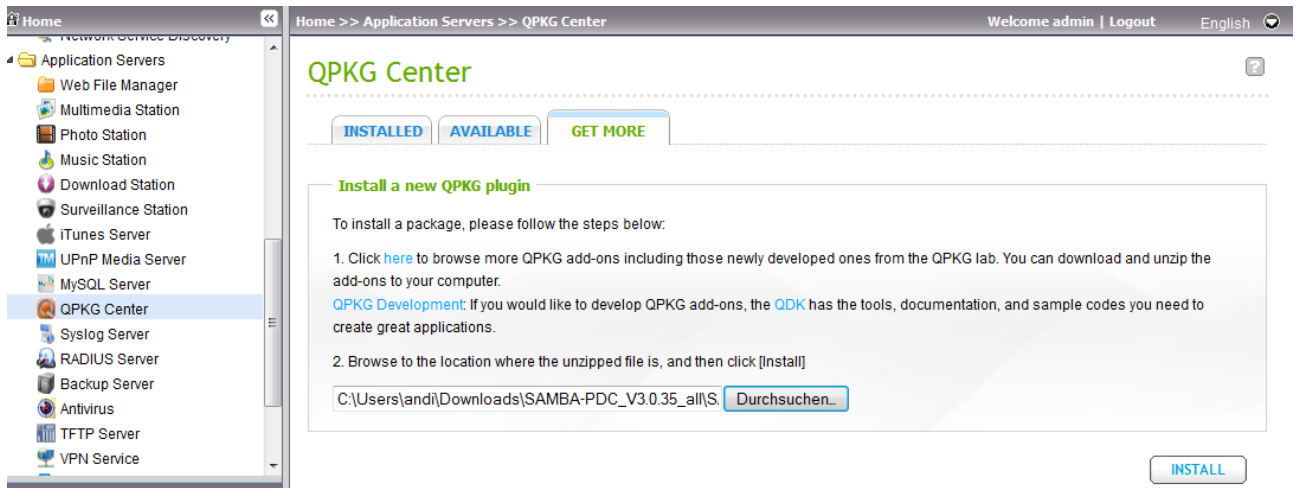

#### *Abbildung 14: QPKG Install*

Dazu wird das lokal gespeicherte Archiv entzippt und die so vorhandene Datei mit der Endung .qpkg angegeben. Anschliessend mit INSTALL installiert.

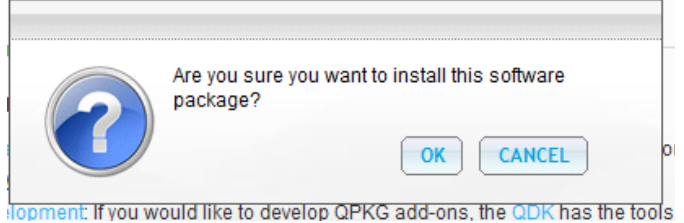

*Abbildung 15: QPKG Install*

Die Sicherheitsabfrage wird mit OK bestätigt.

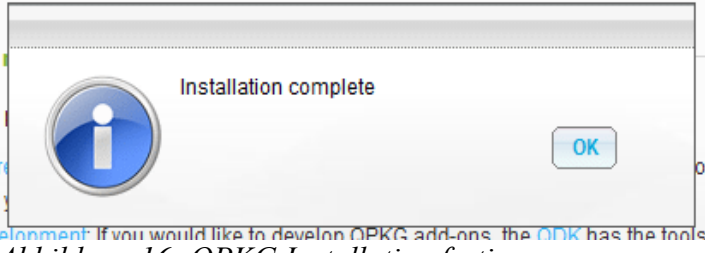

*Abbildung 16: QPKG Installation fertig*

Jetzt ist die Installation fertig.

## **Aktivieren**

Geht man jetzt auf die erste Seite des QPKG Centers so sieht man das neu installierte Paket und kann es auch aktivieren (Muss man aber nicht).

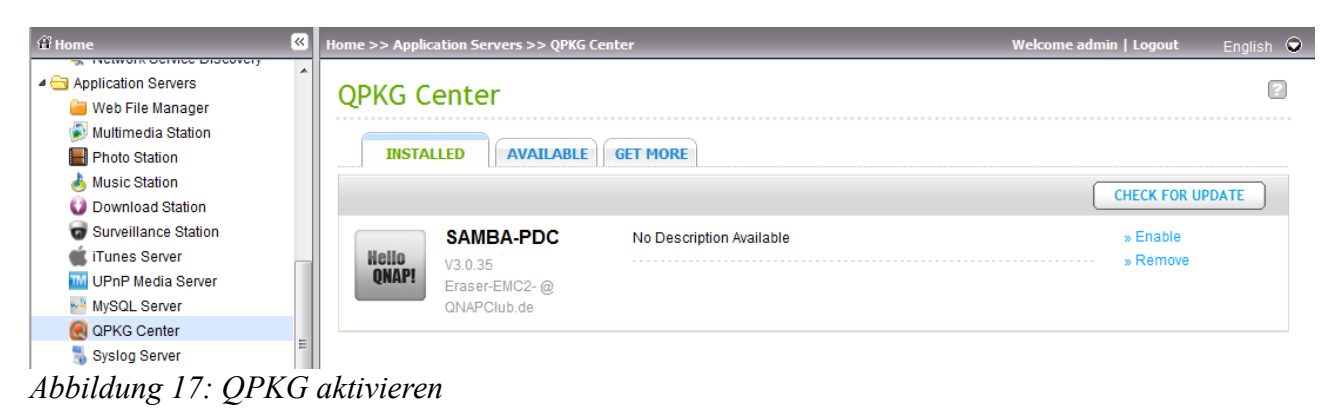

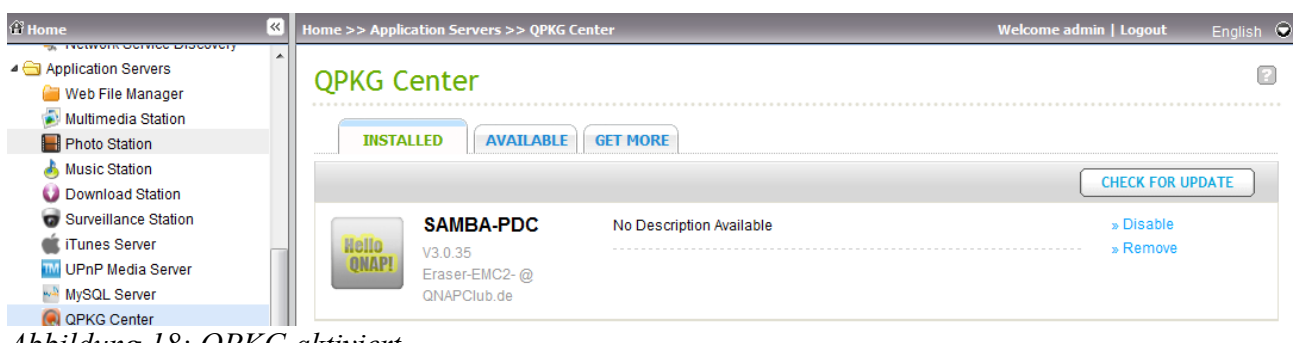

*Abbildung 18: QPKG aktiviert*

## *Erstellung Domäne*

Das Script, das die Verwaltung der Domaine steuert und auch die Menüführung darstellt wird durch die Eingabe von 'smb\_cmd.sh' auf der Shell gestartet. Siehe auch [Script starten](#page-9-3) auf Seite [8.](#page-9-3)

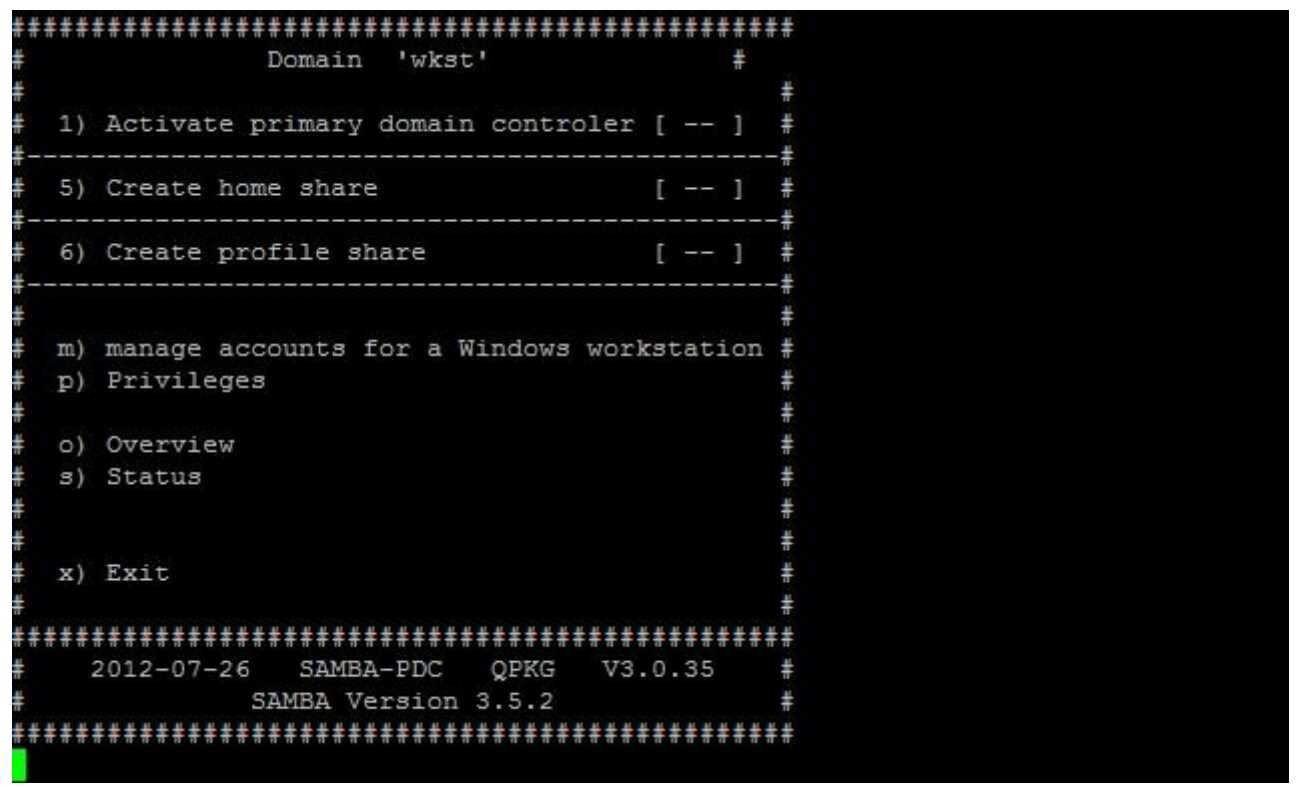

#### *Abbildung 19: Hauptmenü*

Anschliessend sieht man das Hauptmenü, hier nach dem ersten Start.

#### **Aktivieren PDC**

Durch Anwahl des Menüpukt 1 wird die Aktivierung gestartet.

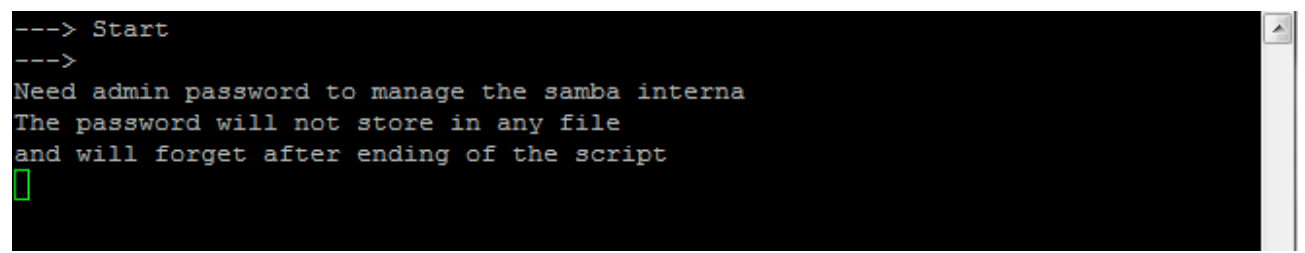

*Abbildung 20: Aktivierung Schritt 1*

Nach der eingabe des admin Passworts läuft das Script durch. Achtung das Passwort ist im Klartext am Bildschirm zu lesen, also darauf achten, das einem nicht gerade jetzt wer üpber die Schulter sieht.

Das Passwort wird für das Setzen der Benutzerprivilegien benötigt, womit erst das Hinzufügen von Workstation zur Domäne möglich ist.

```
adding new entry "sambaDomainName=wkst, dc=wkst, dc=local"
ldap add: Already exists (68)
adding new entry "ou=hosts, dc=wkst, dc=local"
adding new entry "cn=Domain Admins, ou=group, dc=wkst, dc=local"
modifying entry "cn=Domain Users, ou=group, dc=wkst, dc=local"
adding new entry "cn=Domain Guests, ou=group, dc=wkst, dc=local"
adding new entry "cn=Domain Computers, ou=group, dc=wkst, dc=local"
adding new entry "cn=Domain Controlers, ou=group, dc=wkst, dc=local"
adding new entry "uid=Administrator, ou=people, dc=wkst, dc=local"
modifying entry "cn=Domain Admins, ou=group, dc=wkst, dc=local"
Restarting SMB services:
Shutting down SMB services: smbd nmbd.
Shutting down winbindd services: winbindd.
locks path was set to /share/HDA DATA/.locks
Starting winbindd services: Starting SMB services: smbd nmbd.
done.
```
# *Abbildung 21: Aktivierung Schritt 1 Ablauf*

zeigt etliche Ausgaben zum Erstellen der Domänengruppen und -administrator und kommt danach wieder ins Hauptmenü zurück.

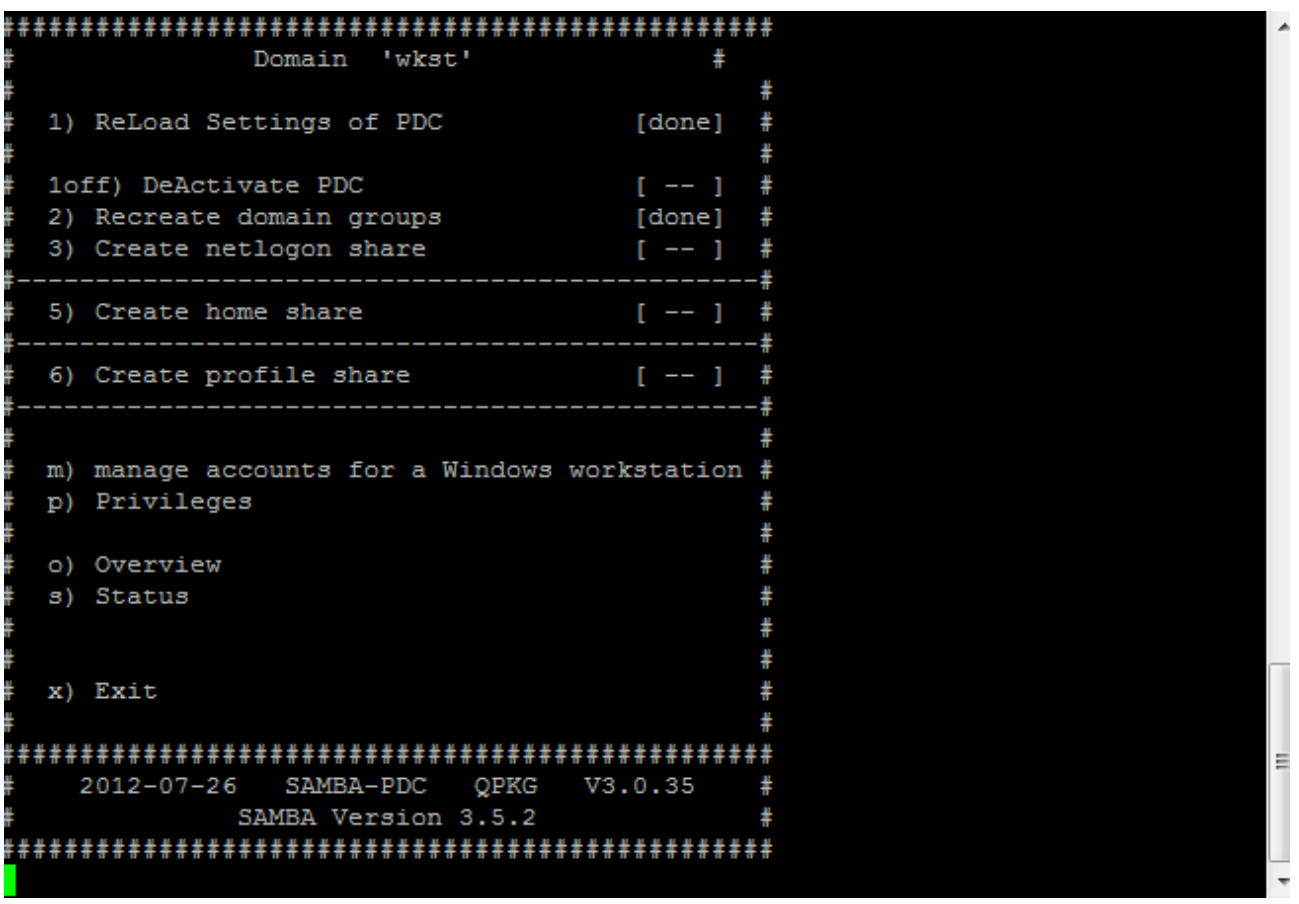

Das Anlegen der Home- und Profile shares sind für den Betrieb eines PDCs nicht notwendig. *Abbildung 22: Aktivierung Schritt 1 fertig*

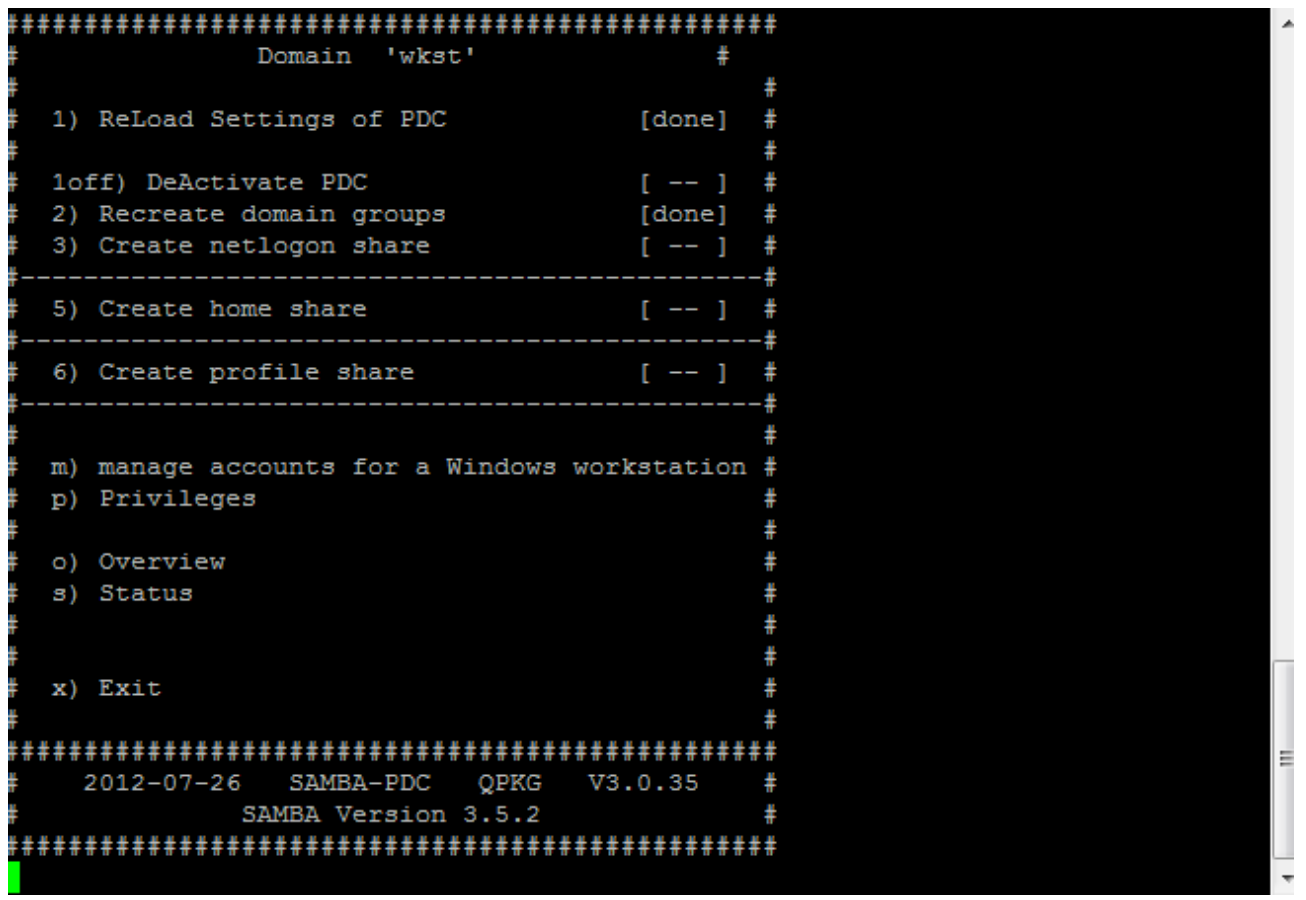

*Abbildung 23: Aktivierung Schritt 1 fertig*

Die nächste Version wird die Home-Shares nicht mehr unterstützen, da diese direkt mit der Firmware ab Version 3.7 unterstützt wird.

Der nächste Schritt ist die Anlage der Home Shares, dazu wird der Menüpunkt 5 verwendet.

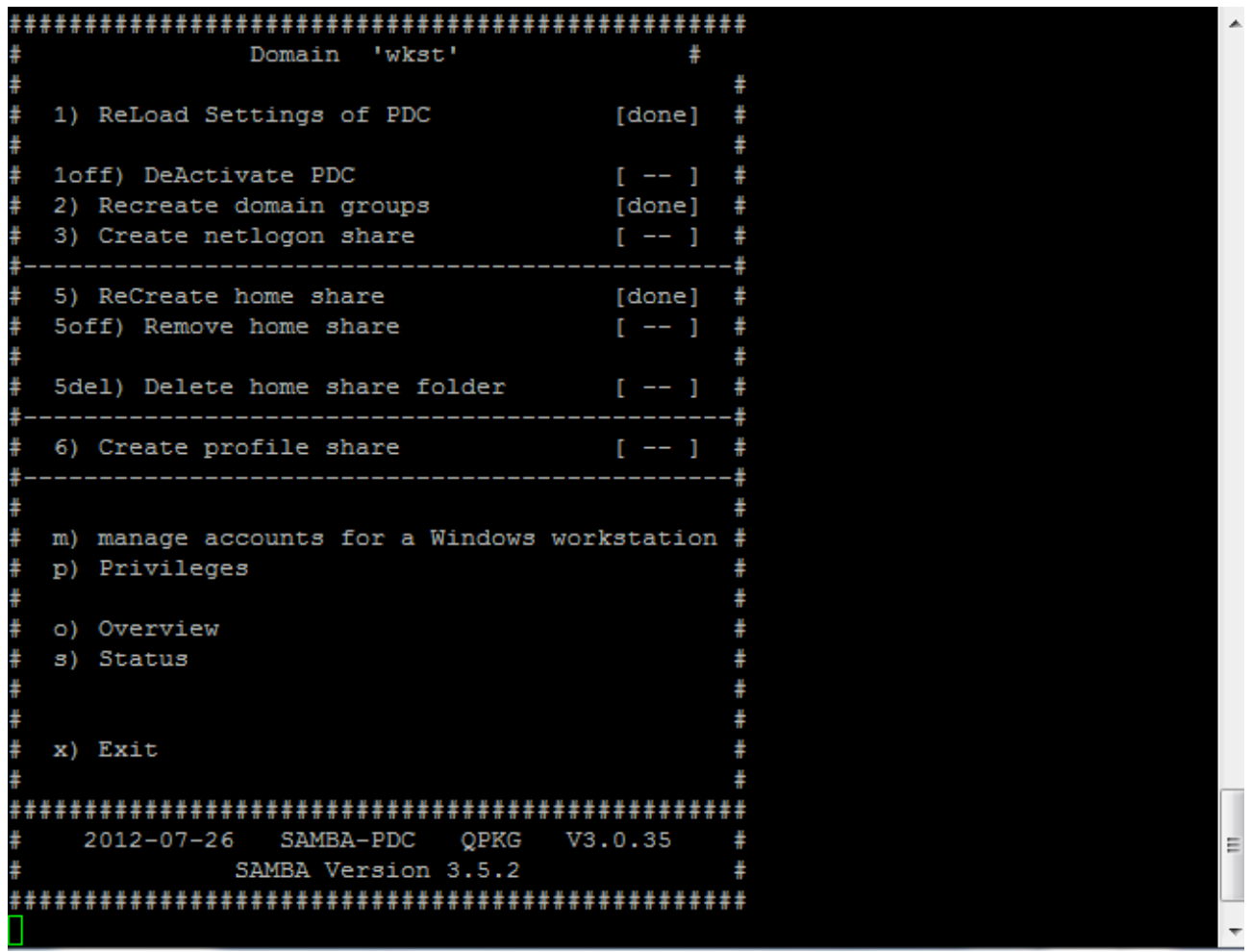

Der nächste Schritt ist die Anlage der Profile Shares, dazu wird der Menüpunkt 6 verwendet. *Abbildung 24: Aktivierung Schritt 2 fertig (Menüpunkt 5)*

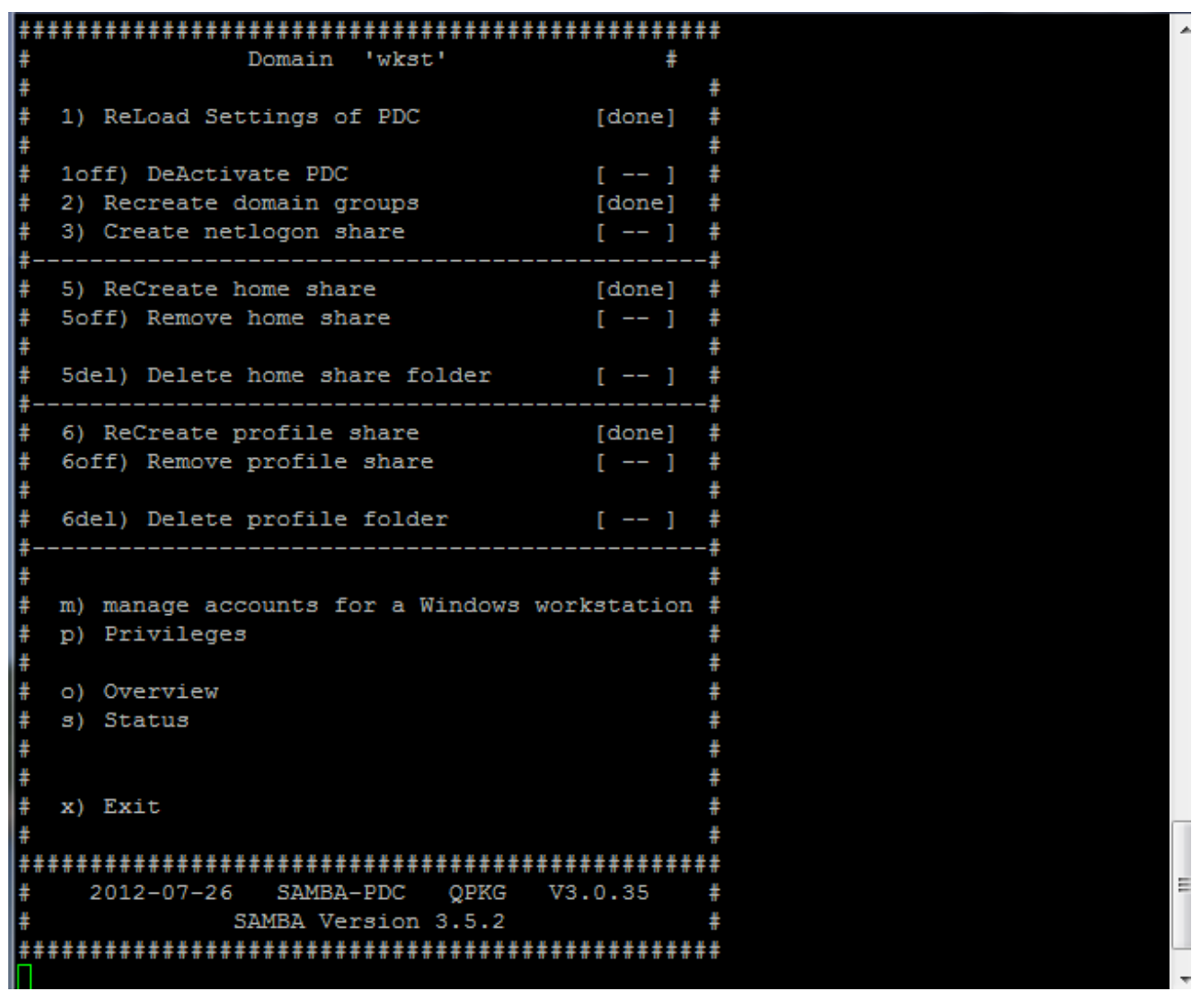

*Abbildung 25: Aktivierung Schritt 3 fertig (Menüpunkt 6)*

Anschliessend mit der Verwaltung weitermachen

# **VERWALTUNG**

## *Allgemein*

Die Standardvorgänge in Domäne sind die Aufnahme von neuen Maschinen und die Benutzerverwaltung bzw. Benutzergruppenverwaltung.

Für weitere Informationen zu diesem Thema ist die Wikipedia<sup>[9](#page-17-0)</sup> insbesonders für den Einstieg ist das Verständnis für Rollenkonzept<sup>[10](#page-17-1)</sup> von Vorteil.

Die Verwaltung der Maschinenkonten erfolgt bei diesem QPKG über die Shell direkt auf der NAS, die Verwaltung der Benutzer und Bruppen über die originale QNAP Oberfläche im Bereich des LDAP.

#### *Benutzer und Gruppenverwaltung*

#### **Allgemein**

Die Verwaltung der Benutzer und Gruppen erfolgt über den LDAP Server. Die Einstellungen sind im QNAP Menü unter 'Application Servers' zu finden.Wenn man den LDAP Server im QNAP Menü aufsucht, so befinden sich die Seiten 'Users' und 'Groups' darinnen. Mit Hilfe der beiden Seiten wird die Domäne von der Benutzer und Gruppenseite verwaltet.

| Application Servers      | A |                             |                               |                             |                                           |                                                              |
|--------------------------|---|-----------------------------|-------------------------------|-----------------------------|-------------------------------------------|--------------------------------------------------------------|
| Web File Manager         |   | <b>LDAP Server</b>          |                               |                             |                                           | P                                                            |
| Multimedia Station       |   |                             |                               |                             |                                           |                                                              |
| <b>Photo Station</b>     |   | <b>LDAP SERVER</b>          | <b>USERS</b><br><b>GROUPS</b> | <b>BACKUP/ RESTORE</b>      |                                           |                                                              |
| <b>Music Station</b>     |   |                             |                               |                             |                                           |                                                              |
| Download Station         |   |                             |                               |                             |                                           |                                                              |
| Surveillance Station     |   | <b>Users</b>                |                               |                             |                                           |                                                              |
| iTunes Server            |   |                             |                               |                             | C Create a User   C Create Multiple Users |                                                              |
| <b>UPnP Media Server</b> |   | Q                           |                               | Satch Import Users          |                                           |                                                              |
| <b>MySQL Server</b>      |   |                             |                               |                             |                                           |                                                              |
| <b>QPKG Center</b>       |   | <b>User Name</b>            | <b>Description</b>            | <b>Email</b>                | <b>Status</b>                             | <b>Action</b>                                                |
| Syslog Server            |   | Administrator               | ۰.                            | $\sim$                      | Enable                                    | $\lceil \cdot \rceil$ 2 $\lceil \cdot \rceil$                |
| RADIUS Server            |   |                             |                               |                             |                                           |                                                              |
| <b>Backup Server</b>     |   | Total: $1 \mid$<br>O Delete | Display 10                    | $\bullet$ entries per page. | $\mathbb{N}$ 4                            | $\sqrt{1}$<br>$\blacktriangleright$<br>$\blacktriangleright$ |
| Antivirus                |   |                             |                               |                             |                                           |                                                              |
| <b>TFTP Server</b>       |   |                             |                               |                             |                                           |                                                              |
| <b>VPN Service</b>       |   |                             |                               |                             |                                           |                                                              |
| LDAP Server              |   |                             |                               |                             |                                           |                                                              |

*Abbildung 26: Benutzerverwaltung*

<span id="page-17-0"></span><sup>9</sup><http://de.wikipedia.org/wiki/Kategorie:Benutzerverwaltung>

<span id="page-17-1"></span><sup>10</sup> <http://de.wikipedia.org/wiki/Rollenkonzept>

| <b>登 Home</b>                | [≪]                      |               | Home >> Application Servers >> LDAP Server                                            | $\bullet$<br>Welcome admin   Logout<br><b>English</b>                     |
|------------------------------|--------------------------|---------------|---------------------------------------------------------------------------------------|---------------------------------------------------------------------------|
| ▲ Application Servers        | ۸                        |               |                                                                                       |                                                                           |
| Web File Manager             |                          |               | <b>LDAP Server</b>                                                                    |                                                                           |
| Multimedia Station           |                          |               |                                                                                       |                                                                           |
| <b>Photo Station</b>         |                          |               | <b>BACKUP/ RESTORE</b><br><b>LDAP SERVER</b><br><b>GROUPS</b><br><b>USERS</b>         |                                                                           |
| <b>Music Station</b>         |                          |               |                                                                                       |                                                                           |
| Download Station             |                          |               |                                                                                       |                                                                           |
| Surveillance Station         |                          | <b>Groups</b> |                                                                                       |                                                                           |
| iTunes Server                |                          |               | Q                                                                                     | Create a User Group                                                       |
| <b>IM UPnP Media Server</b>  |                          |               |                                                                                       |                                                                           |
| <b>MySQL Server</b>          |                          |               | <b>Group Name</b>                                                                     | <b>Action</b>                                                             |
| <b>Q</b> QPKG Center         |                          |               | Domain Users                                                                          | 阁                                                                         |
| Syslog Server                |                          |               |                                                                                       |                                                                           |
| RADIUS Server                |                          | $\Box$        | Domain Admins                                                                         | 圖                                                                         |
| <b>Backup Server</b>         |                          |               |                                                                                       | 图                                                                         |
| Antivirus                    |                          | Г             | <b>Domain Guests</b>                                                                  |                                                                           |
| <b>THE TETP Server</b>       |                          | □             | Domain Computers                                                                      | 圖                                                                         |
| VPN Service                  |                          |               |                                                                                       |                                                                           |
| LDAP Server                  |                          |               | Domain Controler                                                                      | 圖                                                                         |
| <del>on na atala</del>       | $\overline{\phantom{a}}$ |               | Total: 5   Display 10<br>$\blacktriangleright$ entries per page.<br>$\bigcirc$ Delete | $ I1 $ $\triangleright$ $\triangleright$ $\blacksquare$<br>$\blacksquare$ |
| <sup>o</sup> Function Search |                          |               |                                                                                       |                                                                           |

*Abbildung 27: Gruppenverwaltung*

### **Anlegen eines Benutzers**

In der benutzerverwaltung wird der Button 'Create User' verwendet, darauf öffnet sich ein Dialog der ausgefüllt wird.

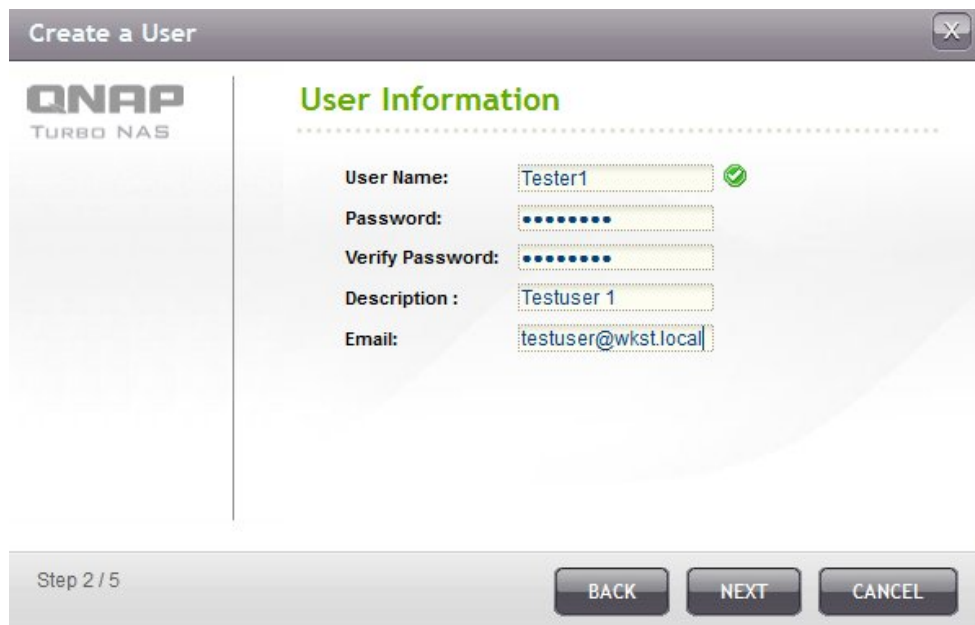

*Abbildung 28: Benutzer anlegen*

Das Passwort<sup>[11](#page-18-0)</sup> sollte einschlägigen Erfordernissen genügen. Mit NEXT wird zum nächsten Dialog weitergegangen.

<span id="page-18-0"></span><sup>11</sup> Siehe auch http://de.wikipedia.org/wiki/Passwort

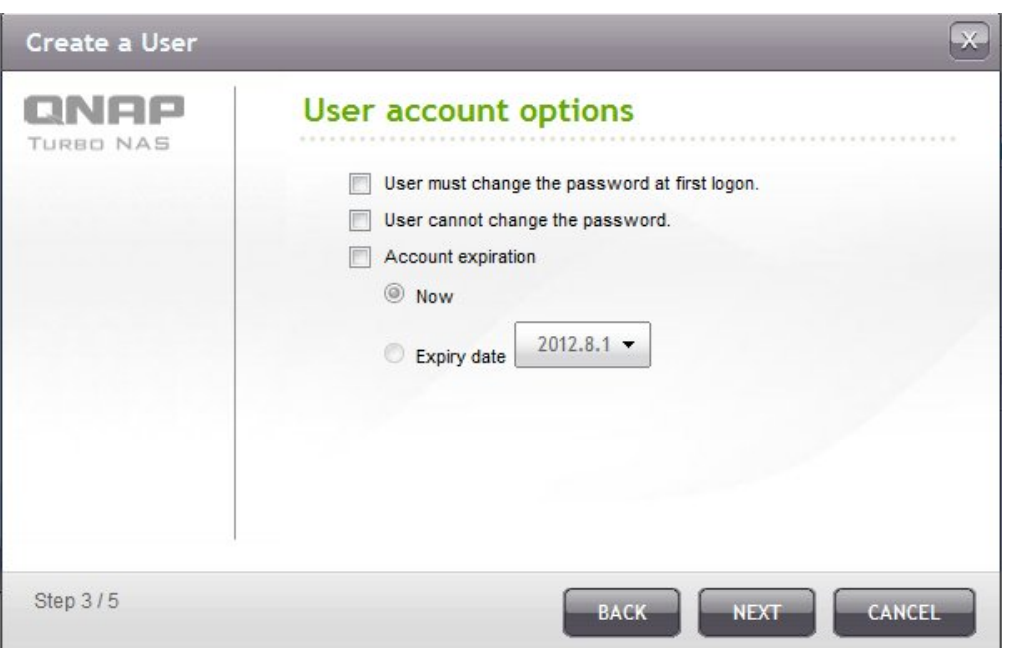

*Abbildung 29: Benutzer anlegen Optionen*

Bei den Optionen wird normalerweise nichts aktiviert und nur mit NEXT bestätigt.

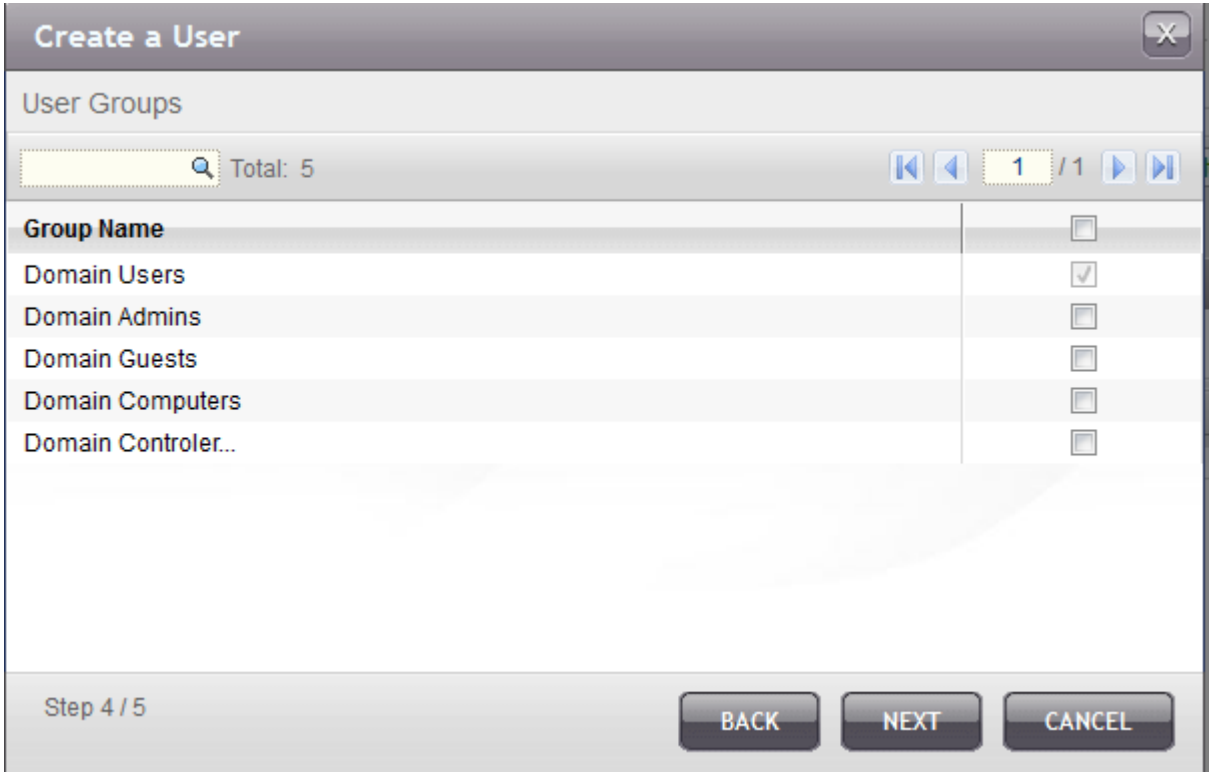

*Abbildung 30: Benutzer in Gruppen aufnehmen*

Je nachdem in welche Gruppe der Benutzer gehören soll, ist hier die entsprechende Gruppe anzugeben. Die Zugehörigkeit kann später jederzeit geändert werden. Mit NEXT geht man zum abschliessenden Dialog weiter.

Die Gruppen "Domain Computers" und "Domain Controler" sind nur für die Workstation-Konten erforderlich, also nicht für die Benutzer vorgesehen.

Diese Gruppen werden in der nächsten Version nicht mehr erstellt.

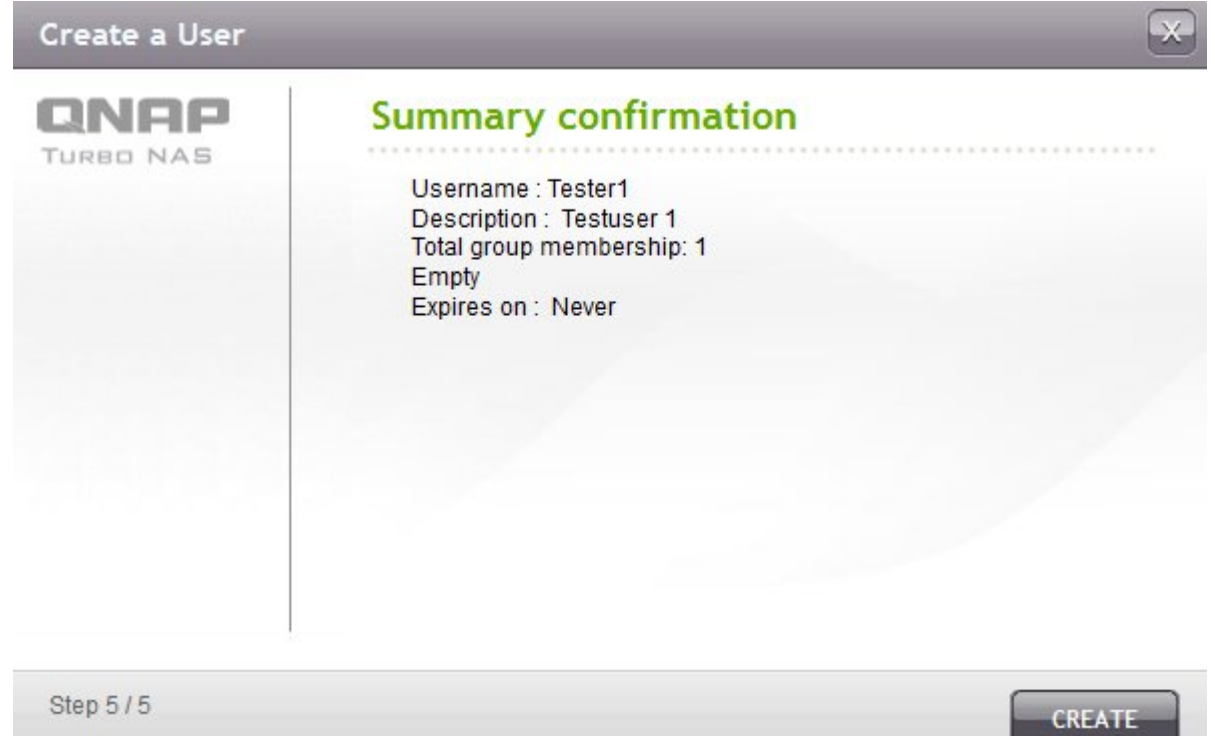

Mit CREATE wird das anlegen des Benutzers durchgeführt. *Abbildung 31: Benutzer anlegen abschliessen*

| <b>LDAP SERVER</b>                                            | <b>USERS</b><br><b>GROUPS</b> | <b>BACKUP/ RESTORE</b> |               |               |
|---------------------------------------------------------------|-------------------------------|------------------------|---------------|---------------|
| <b>Users</b>                                                  |                               |                        |               |               |
| C Create a User C Create Multiple Users<br>Batch Import Users |                               |                        |               |               |
| <b>User Name</b>                                              | <b>Description</b>            | <b>Email</b>           | <b>Status</b> | <b>Action</b> |
| Administrator                                                 | ш,                            | --                     | Enable        |               |
| Tester1                                                       | <b>Testuser 1</b>             | testuser@wkst.local    | Enable        | œ.            |

*Abbildung 32: Benutzer angelegt*

## *Maschinenverwaltung*

#### **Allgemein**

Die Verwaltung der Maschinen erfolgt über die Shell auf der NAS.Dazu muß man sich wieder per SSH auf die NAS verbinden und das Script durch die Eingabe von 'smb\_cmd.sh' starten. Siehe auch Kapitel [Script starten](#page-9-3) auf Seite [8.](#page-9-3) Wenn das Script läuft so verwendet man Menüpunk 'm' um in die Maschinenverwaltung zu kommen.

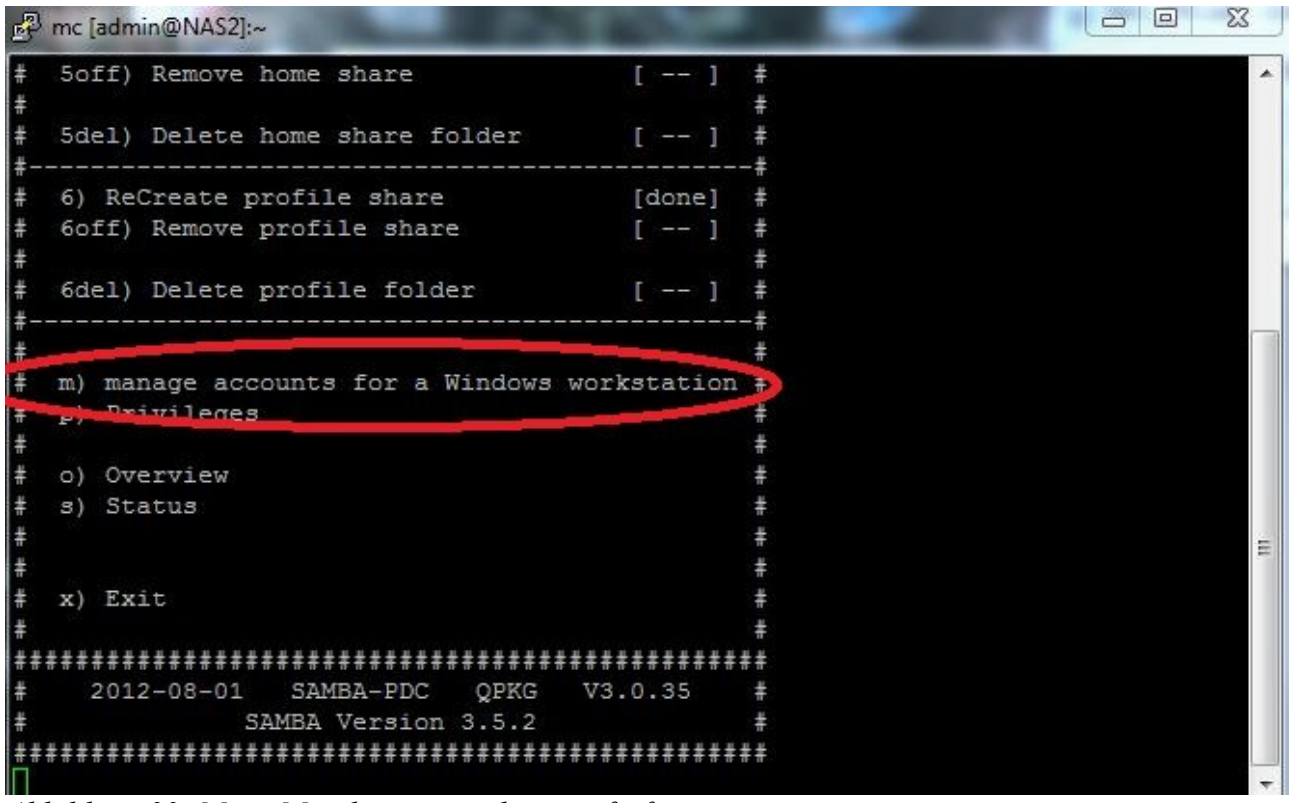

#### Hier im Menü können jetzt die Maschinenkonten erstellt, bearbeitet und gelöscht werden. *Abbildung 33: Menü Maschinenverwaltung aufrufen*

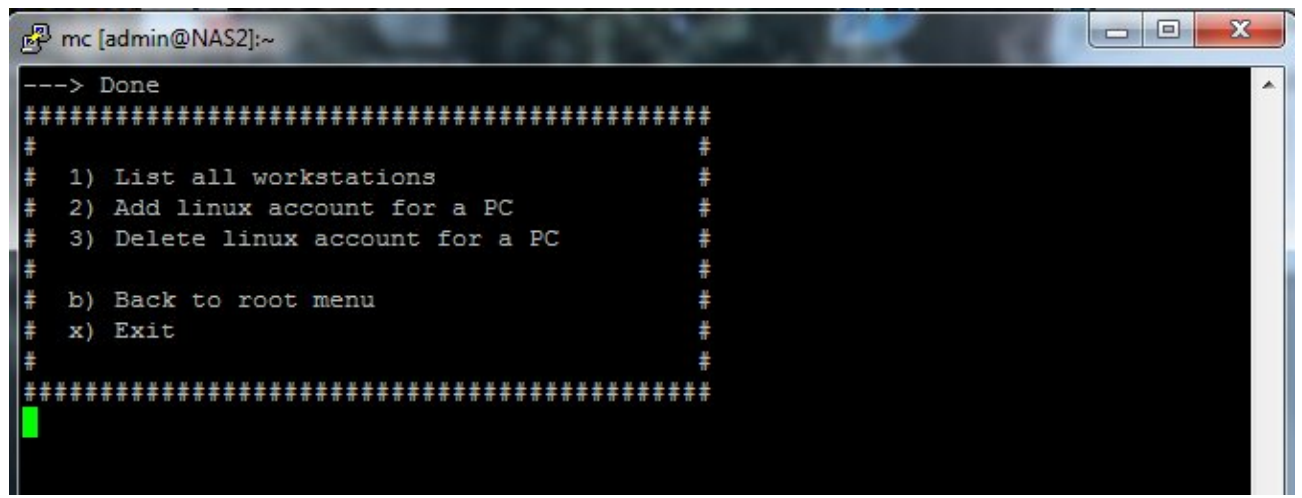

#### *Abbildung 34: Menü Maschinenverwaltung*

Die Daten der Maschinenkonten werden ebenfalls im LDAP gespeichert, haben als besonderheit ein Dollarzeichen '\$' nach dem Namen. Dies ist durch Windows vorgegeben und immer ein Kennzeichen, das es sich hier nicht um ein normales 'Benutzer'-Konto handelt, sondern um ein Maschinenkonto.

#### **Auflisten aller Maschinenkonten**

Durch die Anwahl von '1' wird eine Liste der vorhandenen Maschinenkonten angezeigt.

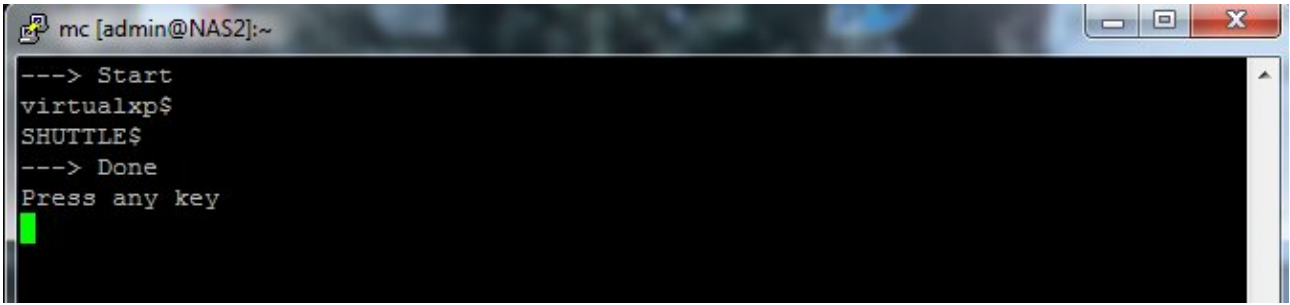

#### *Abbildung 35: Maschinenekonten auflisten*

Hier im Beispiel sind die PC 'virtualxp' und 'SHUTTLE' vorhanden. Das Dollarzeichen wird nur von Windows intern verwendet und ist zu ignorieren.

#### **Maschinenkonto hinzufügen**

Durch die Anwahl von '2' wird der Bildschirm zum Eingeben des Maschinennamens aufgebaut.

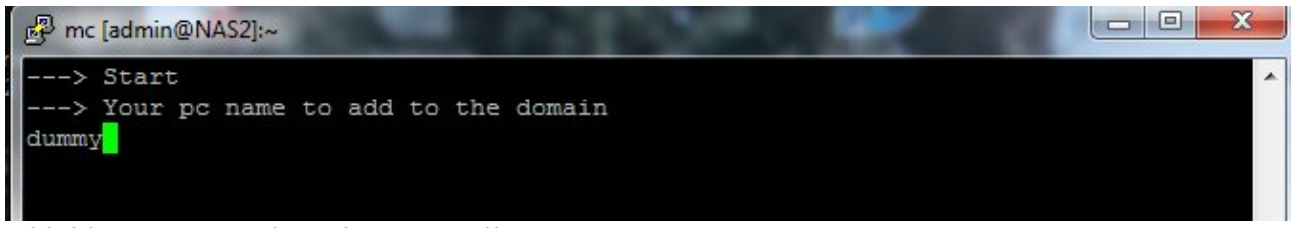

#### *Abbildung 36: Maschinenkonto erstellen*

Der Name der Maschine ist OHNE ein Dollarzeichen einzugeben. Die Namen müssen den Richtlinien für NetBIOS Namen<sup>[12](#page-22-0)</sup> entsprechen. In Kürze, sie dürfen maximal 15 Zeichen lang sein und dürfen keine Sonderzeichen ausser dem Unterstrich ' 'enthalten.

In dem Beispiel hat die Maschine den sinnvollen Namen 'dummy'. Nach dem Abschliessen der Eingabe mit Enter wird der Eintrag im LDAP erstellt.

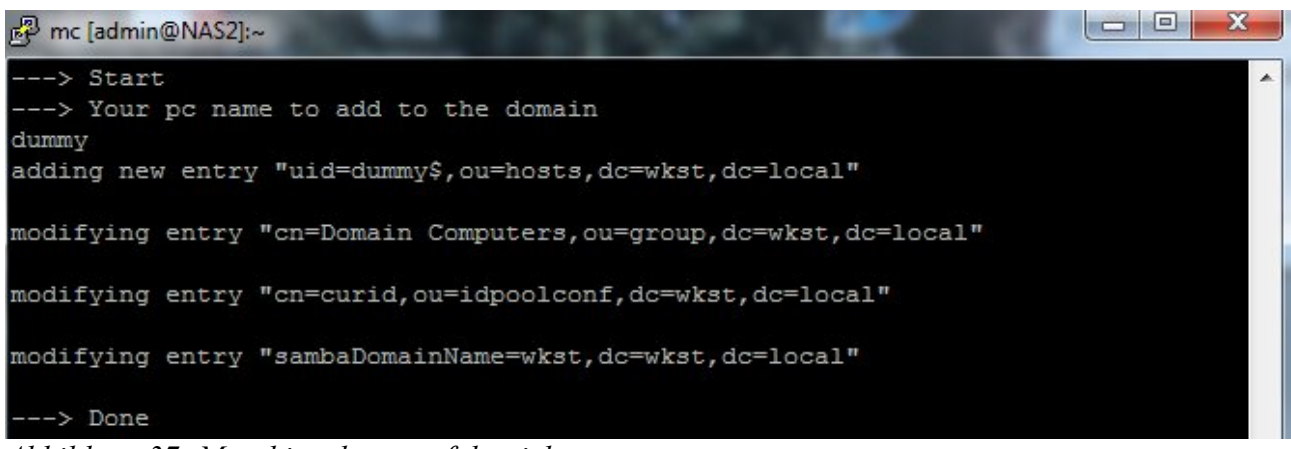

*Abbildung 37: Maschinenkonto erfolgreich erzeugt*

Bei der Verwendung von zentralen Benutzerprofilen (Roaming profiles) muß vorher die Reg-Datei "ntprofile.reg" aus dem Netlogon-Share aufgerufen.

Dagegen muß die Reg-Datei "ntdomain\_win7.reg" für Windows Vista und Windows 7 auf jeden Fall ausgeführt, da es bestimmte Sicherheitseinstellung für das Hinzufügen zur Domäne setzt.

<span id="page-22-0"></span><sup>12</sup> Siehe<http://de.wikipedia.org/wiki/NetBIOS>

#### **Maschinenkonto löschen**

Wenn man ein Maschinenkonto löscht, so sollte der entsprechende PC vorher bereits aus der Domäne herausgenommen worden sein und wieder auf eine Arbeitsgruppe (meist 'workgroup') zurückgestuft worden sein.

Durch die Anwahl von '3' wird der Bildschirm zum Löschen des Maschinennamens aufgebaut.

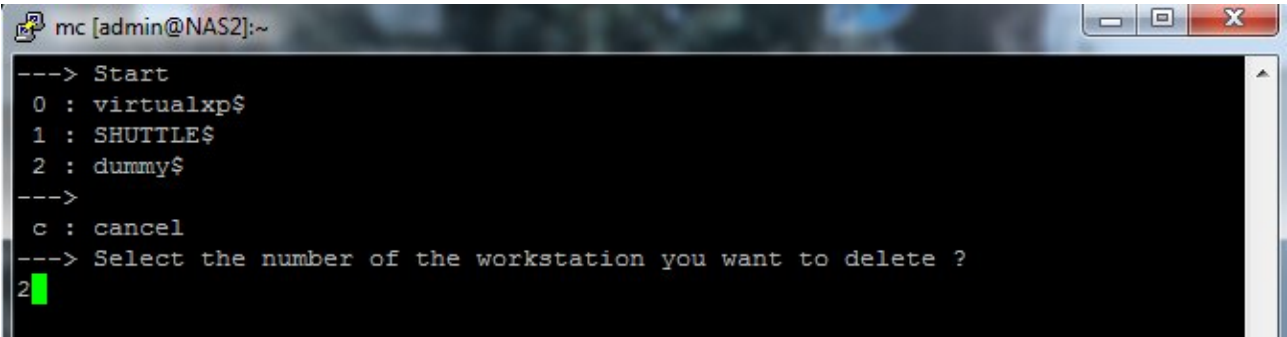

#### *Abbildung 38: Maschinenkonto löschen*

Hier im Beispiel wird das Konto der Maschine 'dummy' wieder gelöscht. Durch EIngabe der richtigen Nummer und der Entertaste wird der Eintrag ohne weitere Rückfrage gelöscht.

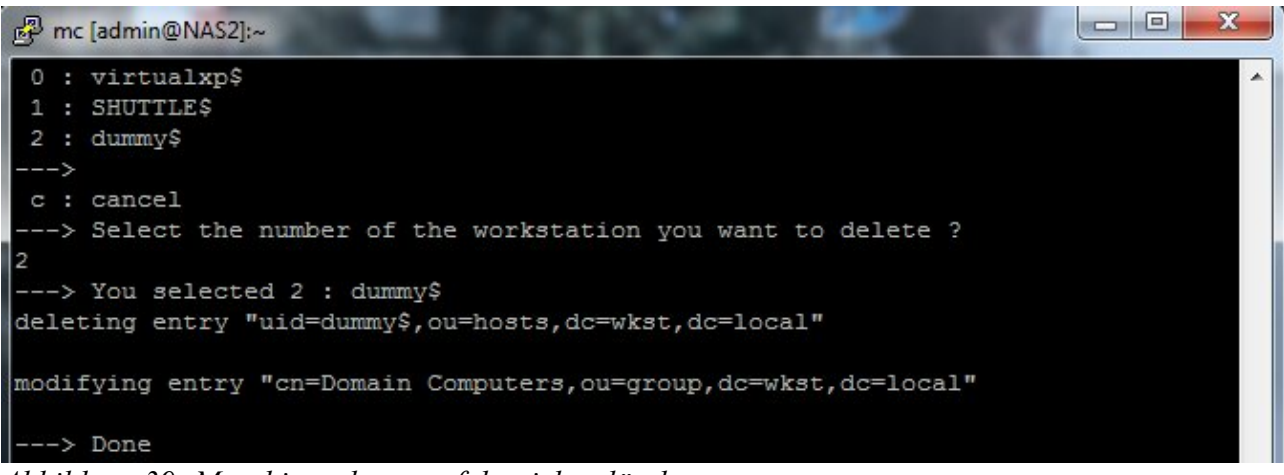

Das Konto wurde gelöscht, daher auch aus dem LDAP entfernt. *Abbildung 39: Maschinenekonto erfolgreich gelöscht*

# **FEHLERSUCHE**

## *Ablauf*

Zuerst sollte die Erreichbarkeit in beiden Richtungen getestet werden. Wenn dabei die Namen der NAS und des PC verwendet werden, wird auch gleich die Namensauflösung überprüft. Sollte es hier zu Problemen kommen, so ist statt mit Namen, die IP-Adresse zu verwenden. Geht es immer noch nicht, so kann man nur die Netzwerkadressen und Netzwerkeinstellungen überprüfen.

Anschliessend ist die Konfiguration des Samba Servers in der NAS zu prüfen.

## *Erreichbarkeit*

#### **Ping von Windows PC zur NAS**

Dazu eine Kommandozeile öffnen und den Befehl 'ping NAS2' eingeben und mit Enter ausführen.

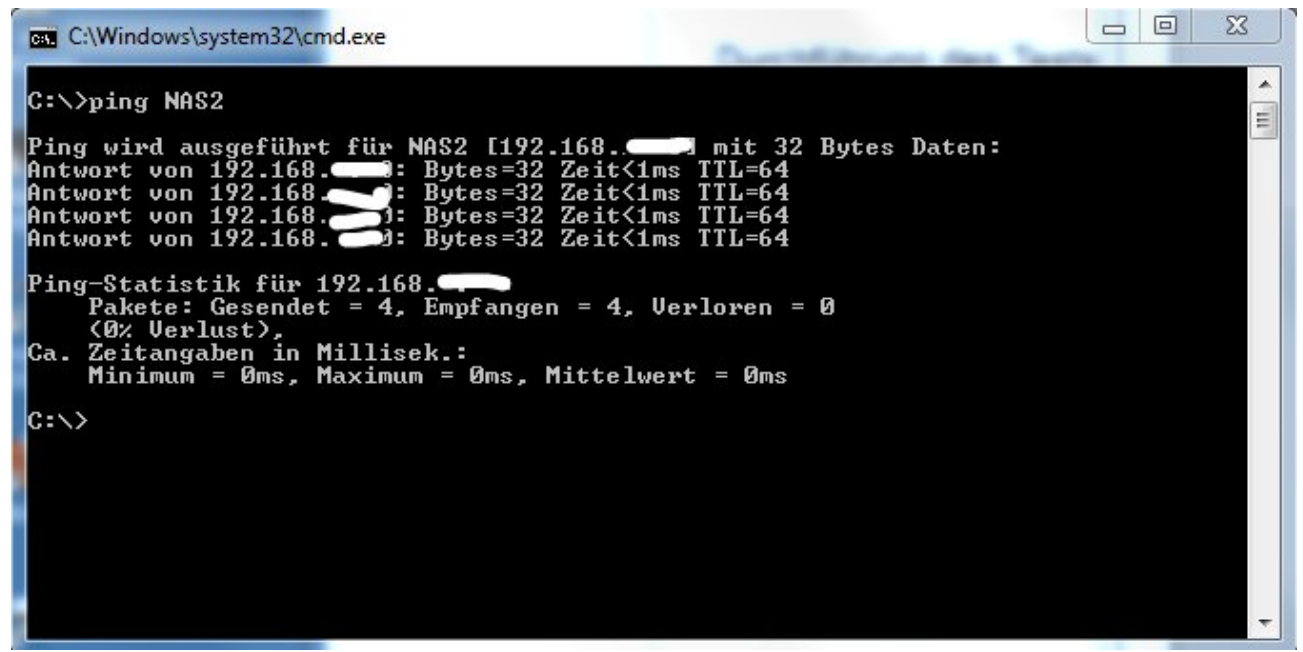

Das Ergebnis sollt so wie in der obigen Abbildung zu sehen sein. *Abbildung 40: Ping von PC auf NAS*

#### **Ping von der NAS zum PC**

Dazu auf die NAS mittels SSH einloggen und dort auf der Shell den Befehl 'ping -c 4 PCName' eingeben.

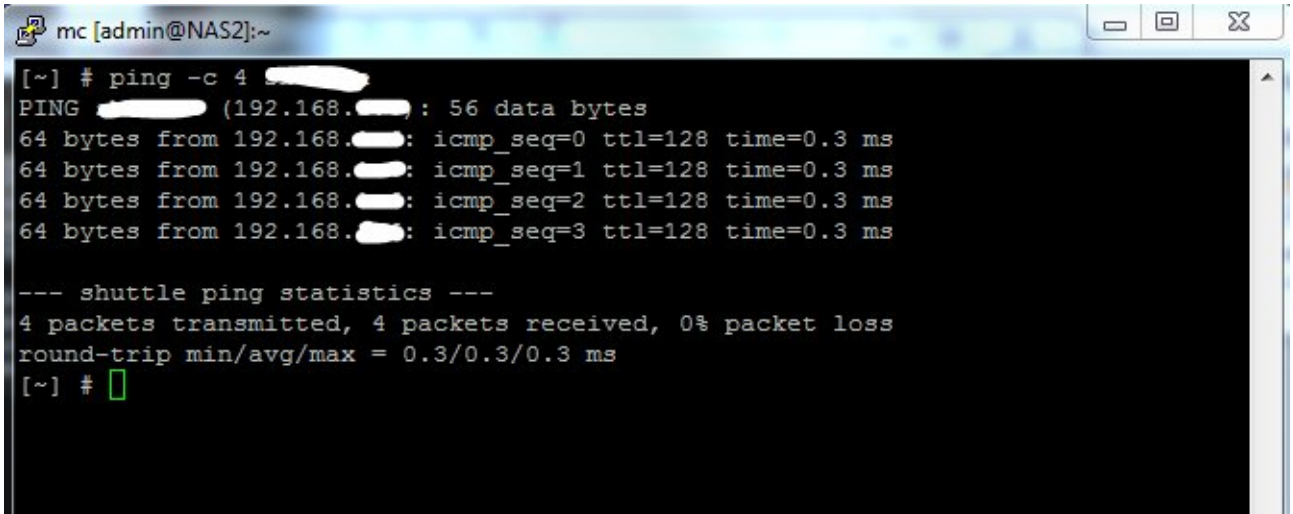

#### *Abbildung 41: Ping von NAS auf PC*

Das Ergebnis sollt so wie in der obigen Abbildung zu sehen sein.

## *Konfiguration*

#### **Konfigurationscheck**

Dazu auf die NAS mittels SSH einloggen und dort auf der Shell den Befehl 'testparm' eingeben.

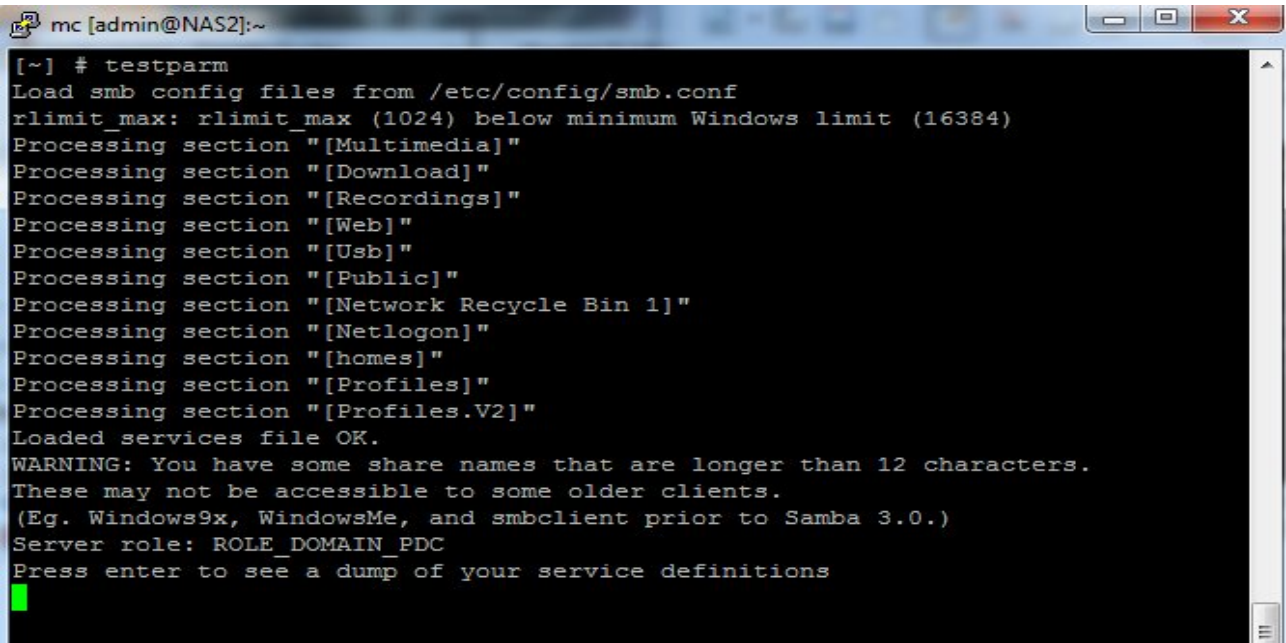

#### *Abbildung 42: Konfigurationscheck*

Nach dem Bestätigen mit Enter kommt eine längere Liste mit den Einstellungen.

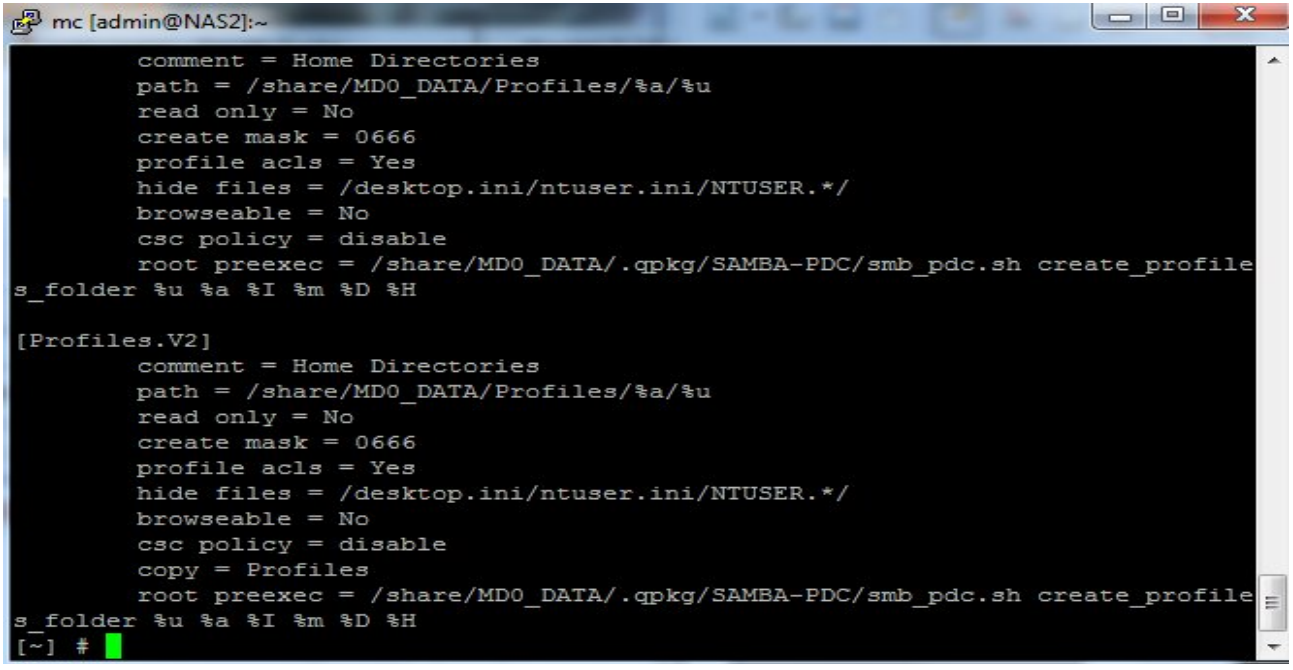

#### *Abbildung 43: Konfigurationscheck Service Definitionen*

Läuft der Vorgang ohne Meldungen ab, so ist die Konfiguration einemal vom Samba aktzeptiert worden, es können wen, also nur noch logische Fehler vorhanden sein. Die Einstellungen die man hier sieht, sind auch diejenigen die der Samba verwendet.

# Abbildungsverzeichnis

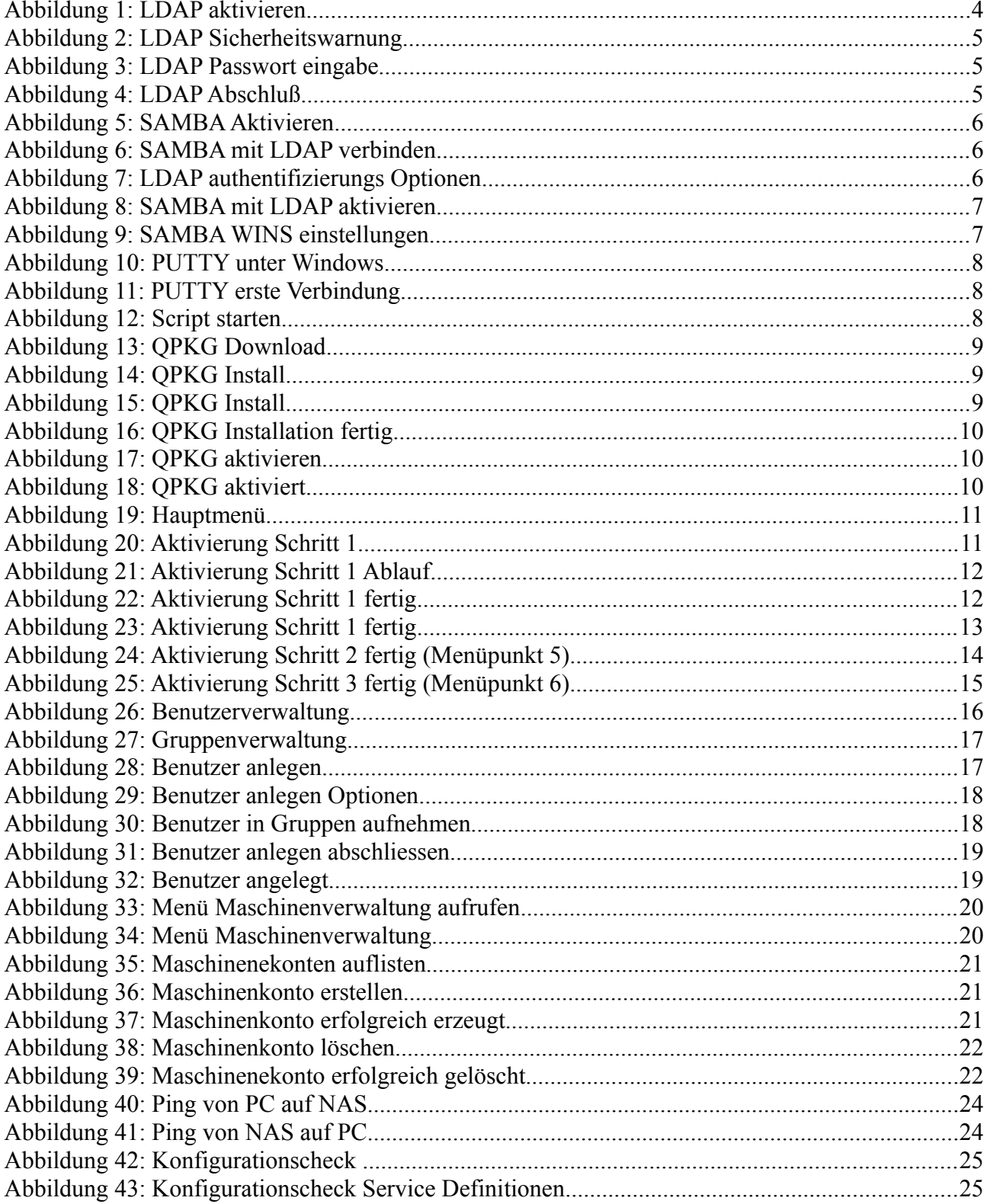